# **USER'S GUIDE**

# **BOXLIGHT CP-16t**

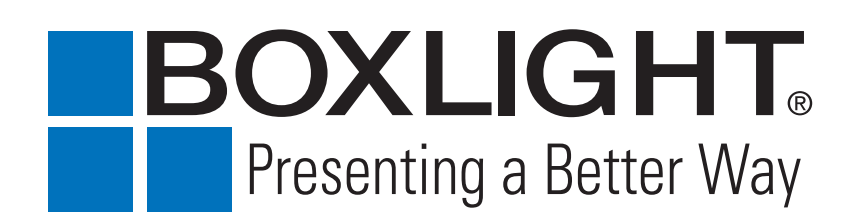

Download from Www.Somanuals.com. All Manuals Search And Download.

### **TO THE OWNER**

Before operating this projector, read this manual thoroughly and operate the projector properly.

This projector provides many convenient features and functions. Operating the projector properly enables you to manage those features and maintains it in better condition for a considerable time.

Improper operation may result in not only shortening the product-life, but also malfunctions, fire hazard, or other accidents.

If your projector seems to operate improperly, read this manual again, check operations and cable connections and try the solutions in the "Trouble-shooting" section of the end of this booklet. If the problem still persists, contact the sales dealer where you purchased the projector or the service center.

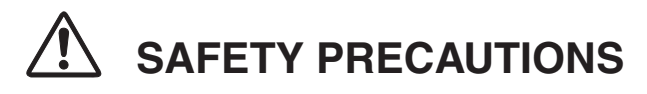

#### **WARNING : TO REDUCE THE RISK OF FIRE OR ELECTRIC SHOCK, DO NOT EXPOSE THIS APPLIANCE TO RAIN OR MOISTURE.**

- This projector produces intense light from the projection lens. Do not stare directly into the lens as possible. It could damage your eyes. Be especially careful that children do not stare directly into the beam.
- This projector should be set in the way indicated. If not, it may result in a fire hazard.
- Take appropriate space on the top, sides and rear of the projector cabinet for allowing air circulation and cooling the projector.  $_{\rm 20cm}$ Minimum distance should be taken. If the projector is to be built into a compartment or similarly enclosed, the minimum distances must be maintained. Do not cover the ventilation slot on the projector. Heat build-up can reduce the service life of your projector, and can also be dangerous.

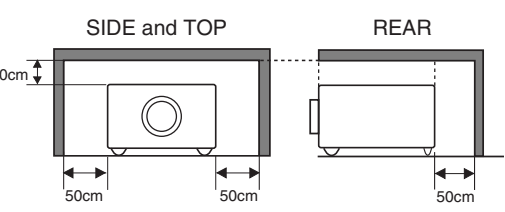

- Do not put any flammable object or spray can near the projector, hot air is exhausted from the ventilation holes.
- If the projector is not to be used for an extended time, unplug the projector from the power outlet.

**READ AND KEEP THIS OWNER'S MANUAL FOR LATER USE.**

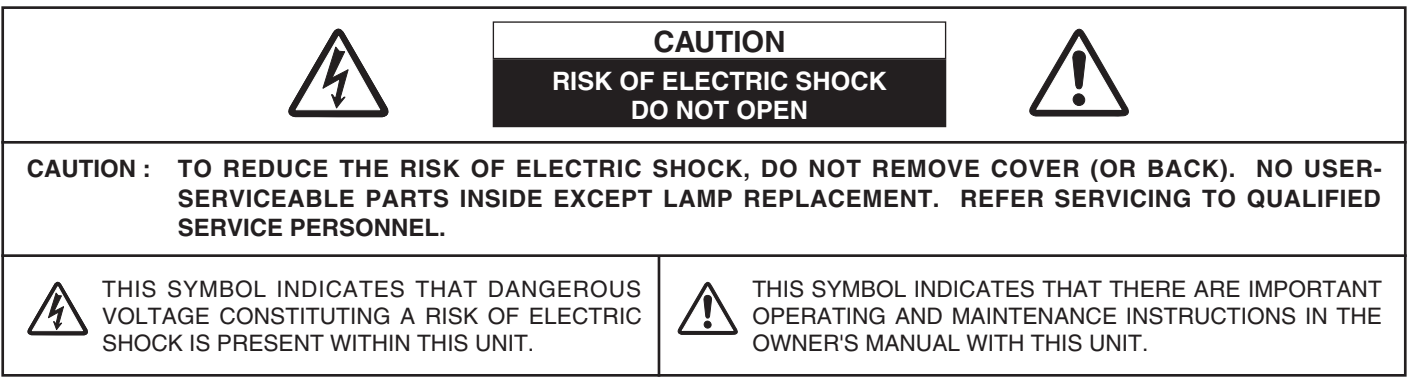

# **SAFETY INSTRUCTIONS**

All the safety and operating instructions should be read before the product is operated.

Read all of the instructions given here and retain them for later use. Unplug this projector from AC power supply before cleaning. Do not use liquid or aerosol cleaners. Use a damp cloth for cleaning.

Follow all warnings and instructions marked on the projector.

For added protection to the projector during a lightning storm, or when it is left unattended and unused for long periods of time, unplug it from the wall outlet. This will prevent damage due to lightning and power line surges.

Do not expose this unit to rain or use near water... for example, in a wet basement, near a swimming pool, etc...

Do not use attachments not recommended by the manufacturer as they may cause hazards.

Do not place this projector on an unstable cart, stand, or table. The projector may fall, causing serious injury to a child or adult, and serious damage to the projector. Use only with a cart or stand recommended by the manufacturer, or sold with the projector. Wall or shelf mounting should follow the manufacturer's instructions, and should use a mounting kit approved by the manufacturers.

An appliance and cart combination should be moved with care. Quick stops, excessive force, and uneven surfaces may cause the appliance and cart combination to overturn.

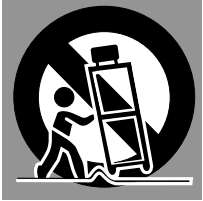

Slots and openings in the back and bottom of the cabinet are provided for ventilation, to insure reliable operation of the equipment and to protect it from overheating.

The openings should never be covered with cloth or other materials, and the bottom opening should not be blocked by placing the projector on a bed, sofa, rug, or other similar surface. This projector should never be placed near or over a radiator or heat register.

This projector should not be placed in a built-in installation such as a book case unless proper ventilation is provided.

Never push objects of any kind into this projector through cabinet slots as they may touch dangerous voltage points or short out parts that could result in a fire or electric shock. Never spill liquid of any kind on the projector.

This projector should be operated only from the type of power source indicated on the marking label. If you are not sure of the type of power supplied, consult your authorized dealer or local power company.

Do not overload wall outlets and extension cords as this can result in fire or electric shock. Do not allow anything to rest on the power cord. Do not locate this projector where the cord may be damaged by persons walking on it.

Do not attempt to service this projector yourself as opening or removing covers may expose you to dangerous voltage or other hazards. Refer all servicing to qualified service personnel.

Unplug this projector from wall outlet and refer servicing to qualified service personnel under the following conditions:

- a. When the power cord or plug is damaged or frayed.
- b. If liquid has been spilled into the projector.
- c. If the projector has been exposed to rain or water.
- d. If the projector does not operate normally by following the operating instructions. Adjust only those controls that are covered by the operating instructions as improper adjustment of other controls may result in damage and will often require extensive work by a qualified technician to restore the projector to normal operation.
- e. If the projector has been dropped or the cabinet has been damaged.
- f. When the projector exhibits a distinct change in performance-this indicates a need for service.

When replacement parts are required, be sure the service technician has used replacement parts specified by the manufacturer that have the same characteristics as the original part. Unauthorized substitutions may result in fire, electric shock, or injury to persons.

Upon completion of any service or repairs to this projector, ask the service technician to perform routine safety checks to determine that the projector is in safe operating condition.

#### **Voor de klanten in Nederland**

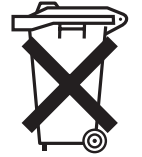

Bij dit product zijn batterijen geleverd. Wanneer deze leeg zijn, moet u ze niet weggooien maar inleveren als KCA.

#### **Federal Communication Commission Notice**

Note : This equipment has been tested and found to comply with the limits for a Class B digital device, pursuant to part 15 of the FCC Rules. These limits are designed to provide reasonable protection against harmful interference in a residential installation. This equipment generates, uses and can radiate radio frequency energy and, if not installed and used in accordance with the instructions, may cause harmful interference to radio communications. However, there is no guarantee that interference will not occur in a particular installation. If this equipment does cause harmful interference to radio or television reception, which can be determined by turning the equipment off and on, the user is encouraged to try to correct the interference by one or more of the following measures :

- Reorient or relocate the receiving antenna.
- Increase the separation between the equipment and receiver.
- Connect the equipment into an outlet on a circuit different from that to which the receiver is connected.
- Consult the dealer or an experienced radio/TV technician for help.
- Use of shielded cable is required to comply with class B limits in Subpart B of Part 15 of FCC Rules.

Do not make any changes or modifications to the equipment unless otherwise specified in the instructions. If such changes or modifications should be made, you could be required to stop operation of the equipment.

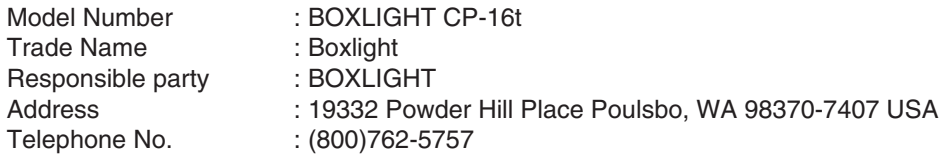

### **AC POWER CORD REQUIREMENT**

The AC Power Cord supplied with this projector meets the requirement for use in the country you purchased it.

#### **AC Power Cord for the United States and Canada :**

AC Power Cord used in the United States and Canada is listed by the Underwriters Laboratories (UL) and certified by the Canadian Standard Association (CSA).

AC Power Cord has a grounding-type AC line plug. This is a safety feature to be sure that the plug will fit into the power outlet. Do not try to defeat this safety feature. Should you be plug will it like the power ballet. Bo not try to detect this safety realistic. Should you be explored a GROUND

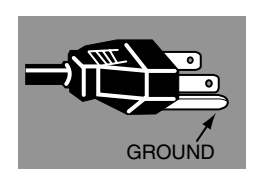

#### **THE SOCKET-OUTLET SHOULD BE INSTALLED NEAR THE EQUIPMENT AND EASILY ACCESSIBLE.**

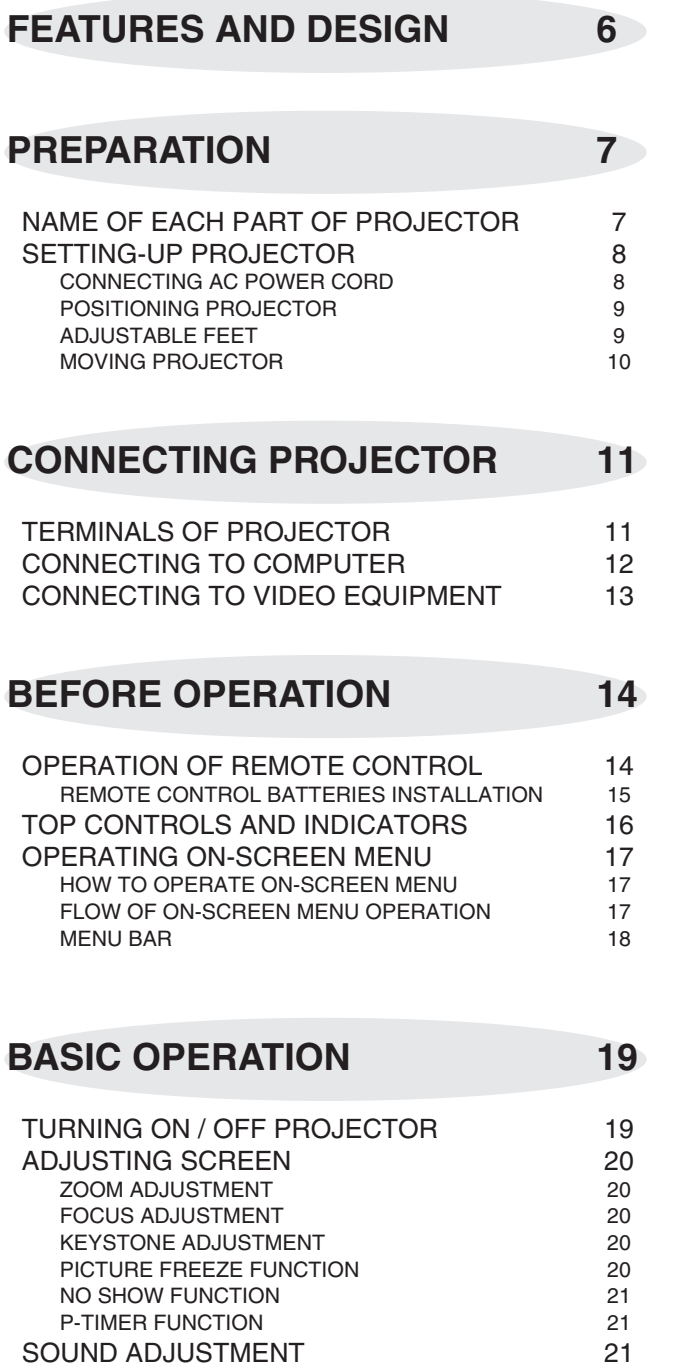

### **COMPUTER INPUT 22**

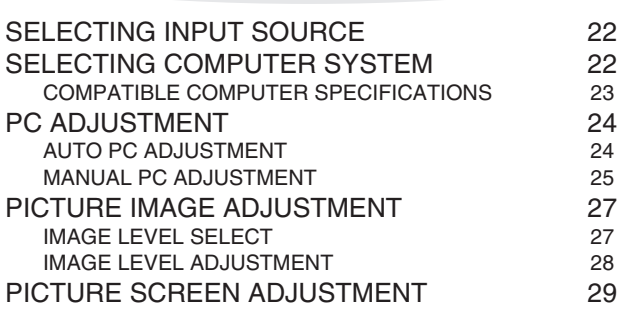

### **VIDEO INPUT 30**

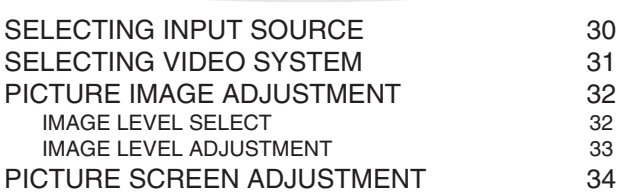

### **SETTING 35**

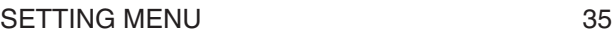

### **APPENDIX 37**

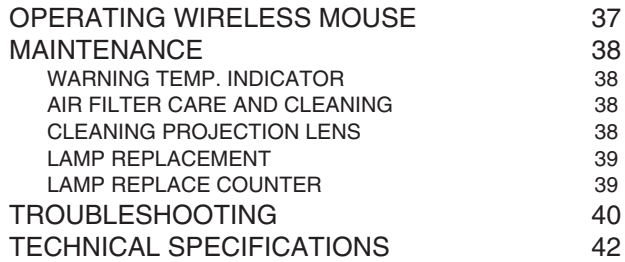

#### TRADEMARKS

- Apple, Macintosh, and PowerBook are trademarks or registered trademarks of Apple Computer,Inc.
- IBM and PS/2 are trademarks or registered trademarks of International Business Machines, Inc.
- Windows and PowerPoint are registered trademarks of Microsoft Corporation.
- Each name of corporations or products in the owner's manual is a trademark or a registered trademark of its respective corporation.

# **FEATURES AND DESIGN**

This Multimedia Projector is designed with the most advanced technology for portability, durability, and ease of use. This projector utilizes built-in multimedia features, a palette of 16.77 million colors, and matrix liquid crystal display (LCD) technology.

#### ◆ **Compact Design**

This projector is extremely compact in size and weight. It is designed to carry and work anywhere you wish to use.

#### ◆ **Compatibility**

This projector widely accepts various video and computer input signals including;

- **Computers** IBM-compatible or Macintosh computer up to 1280 x 1024 resolution.
- **6 Color Systems**

NTSC, PAL, SECAM, NTSC 4.43, PAL-M or PAL-N color system can be connected.

● **Component Video**

Component video signal, such as a DVD player output high definition TV signals including 480i, 480p, 575i, 575p, 720p, 1035i or 1080i, can be connected.

● **S-Video**

S-Video signal, such as a S-VHS VCR output signal, can be connected.

#### ◆ **High Resolution Image**

This projector provides 800 x 600 dots resolution for computer input and 750 horizontal TV lines. Resolution from a computer between SVGA (800 x 600) and SXGA (1280 x 1024) is compressed into 800 x 600 dots. This projector cannot display image of over 1280 x 1024 dots. When resolution of your computer is over than 1280 x 1024, reset a computer output for lower resolution.

#### ◆ **Multi-Scan System**

This projector has Multi-Scan System to conform to almost all computer output signals quickly. There is no need for troublesome manual adjustment of frequency and other settings.

#### ◆ **One-Touch Auto PC Adjustment**

Incoming computer video signals are recognized and the best adjustment is automatically set by Auto PC Adjustment. No complicated setup is necessary and projection is always precise.

#### ◆ **Digital Zoom (for Computer)**

Digital Zoom function adjusts the image size to approx.  $1/4 \sim 49$  times of original image size, allowing you to focus on crucial information at a presentation.

#### ◆ **Keystone Correction**

Positioning height of a projector may result in a distorted image being displayed in a trapezoid shape. Keystone Correction solves this problem by digitally altering projection to produce undistorted images.

#### ◆ **Power Management**

Power Management function is provided to reduce power consumption while a projector is not in use.

This Power Management function operates to turn Projection Lamp off when a projector detects signal interruption and any button is not pressed over 5 minutes. Projection Lamp is automatically turned on again when a projector detects signal or any operation button is pressed.

This projector is shipped with this function ON.

#### ◆ **Wireless Mouse**

Remote Control Unit supplied with this projector has Wireless Mouse function for a connected computer. This function enables you to operate both projector and computer with Remote Control Unit only.

#### ◆ **Multilanguage Menu Display**

Operation menu is displayed in; English, German, French, Italian, Spanish, Portuguese, Dutch, Swedish, Chinese, Korean or Japanese.

# **PREPARATION**

## **NAME OF EACH PART OF PROJECTOR**

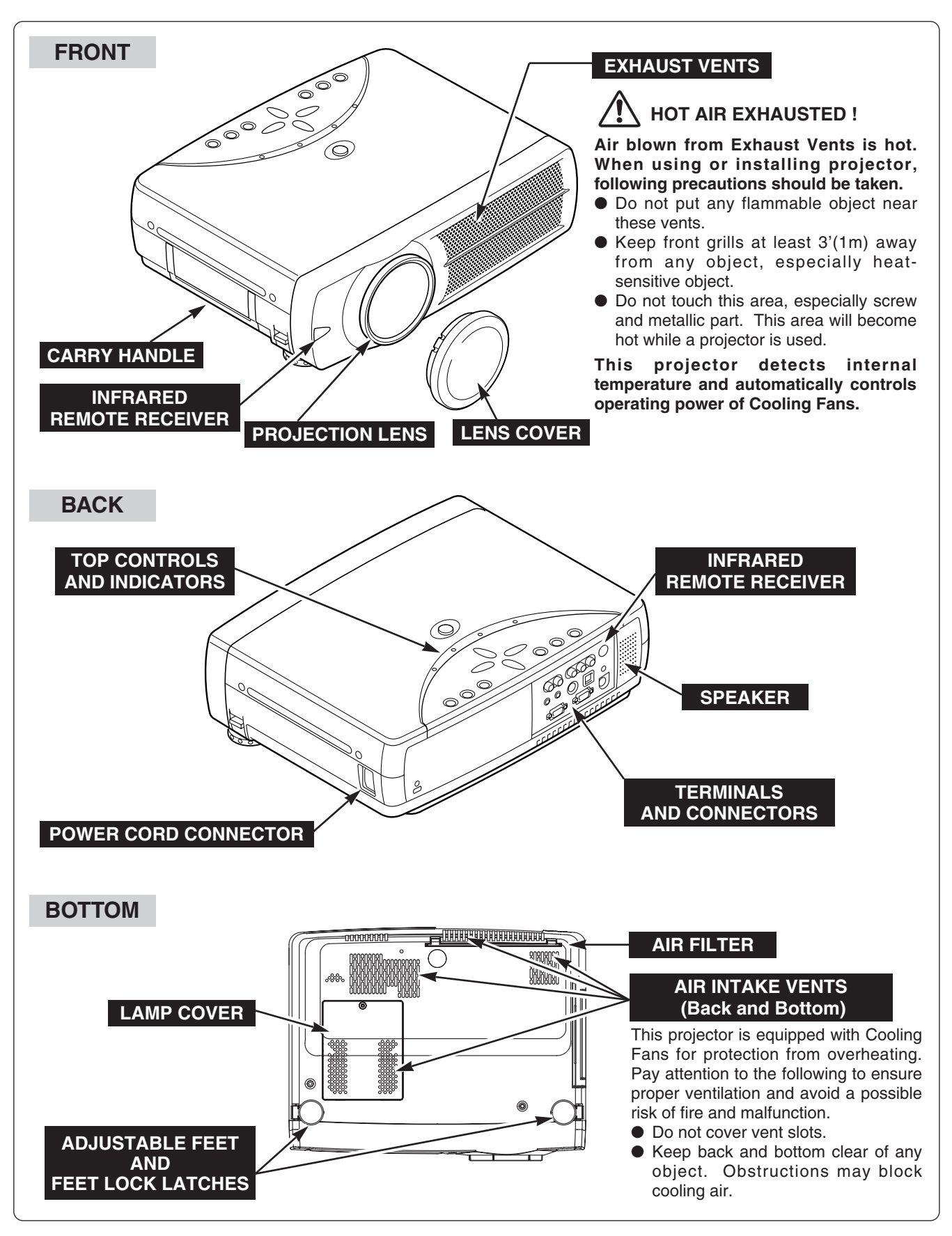

**PREPARATION**

## **SETTING-UP PROJECTOR**

#### **CONNECTING AC POWER CORD**

This projector uses nominal input voltages of 100-120 V or 200-240 V AC. This projector automatically selects the correct input voltage. It is designed to work with single-phase power systems having a grounded neutral conductor. To reduce risk of electrical shock, do not plug into any other type of power system.

Consult your authorized dealer or service station if you are not sure of the type of power supply being in use.

Connect a projector with a peripheral equipment before turning a projector on. (Refer to pages 11 ~ 13 for connection.)

# **CAUTION**

For safety, unplug AC Power Cord when an appliance is not used.

When this projector is connected to the outlet with AC Power Cord, an appliance is in Stand-by Mode and consumes a little electric power.

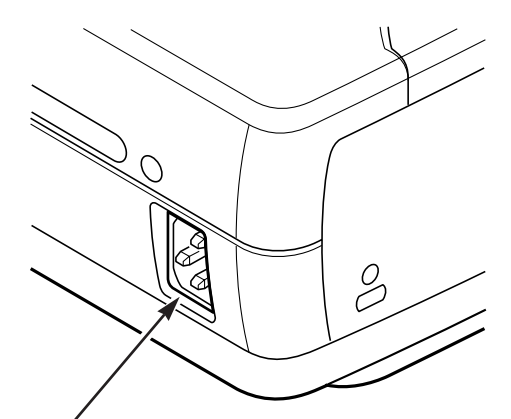

Connect AC Power Cord (supplied) to a projector. The AC outlet must be near this equipment and must be easily accessible.

### **NOTE ON THE POWER CORD**

The AC Power Cord must meet the requirement of the country where you use the projector. Confirm the AC plug type with the chart below. The proper AC power cord must be used. If the supplied AC Power Cord does not match the AC outlet, contact your sales dealer.

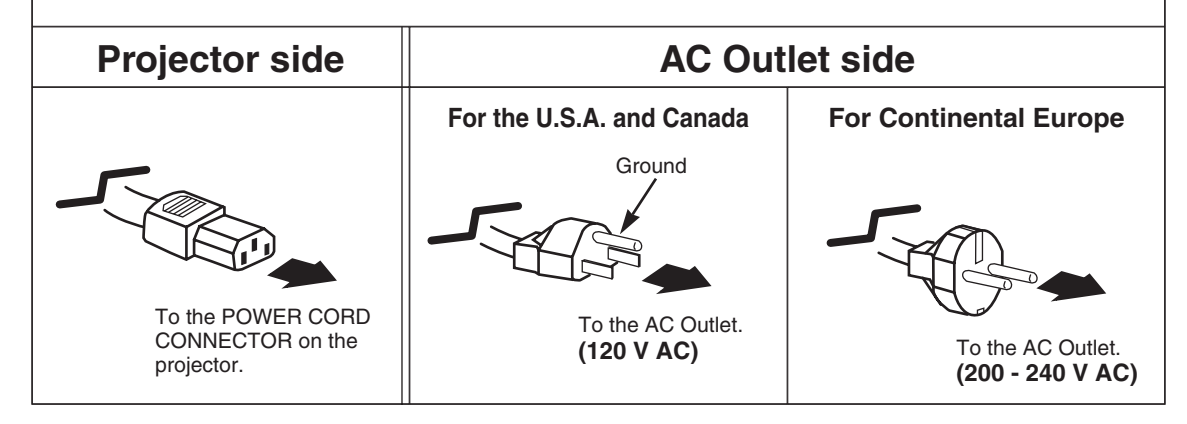

#### **POSITIONING PROJECTOR**

- This projector is designed to project on a flat projection surface.
- $\bullet$  The projector can be focused from 3.0'(0.9m) ~ 22.6'(6.9m).
- Refer to the figure below to adjust a screen size.

#### **ROOM LIGHT**

The brightness in a room has a great influence on picture quality. It is recommended to limit ambient lighting in order to provide the best image.

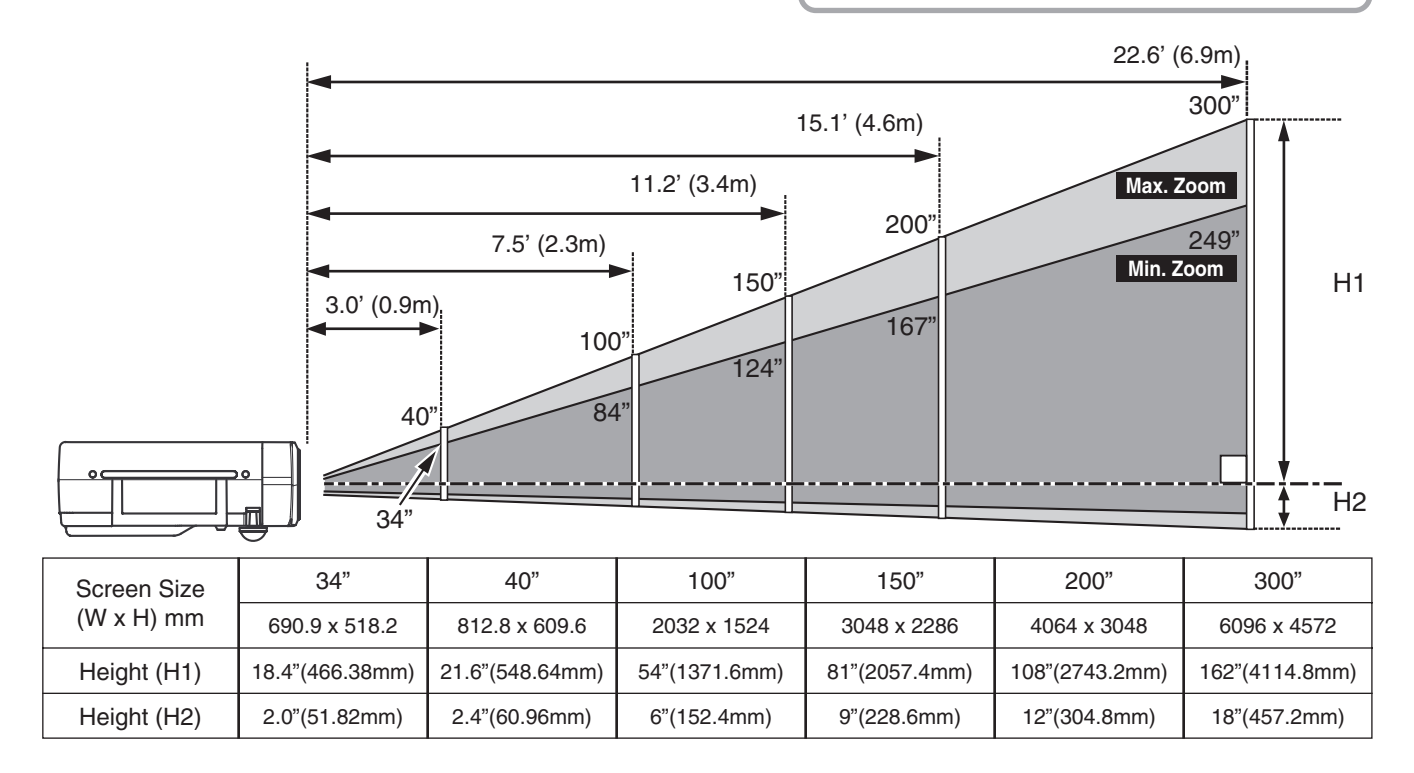

#### **ADJUSTABLE FEET**

Picture tilt and projection angle can be adjusted by rotating ADJUSTABLE FEET. Projection angle can be adjusted up to 15.6 degrees.

- Lift the front of the projector and pull FEET LOCK LATCHES **1** Lift the front of the projector and position the both sides of the projector.
- Release FEET LOCK LATCHES to lock ADJUSTABLE FEET 2 Belease FEET LOCK LATCHES to lock ADJUSTABLE FEET and rotate ADJUSTABLE FEET to adjust the position and tilt.
- To retract ADJUSTABLE FEET, lift the front of the projector and pull and undo FEET LOCK LATCHES. Keystone distortion of the projected image can be adjusted by Menu Operation. (Refer to P20 and 35.) *3*

# **CAUTION**

Avoid positioning a projector with the angle of more than 20 degrees. Projection Lamp may malfunction.

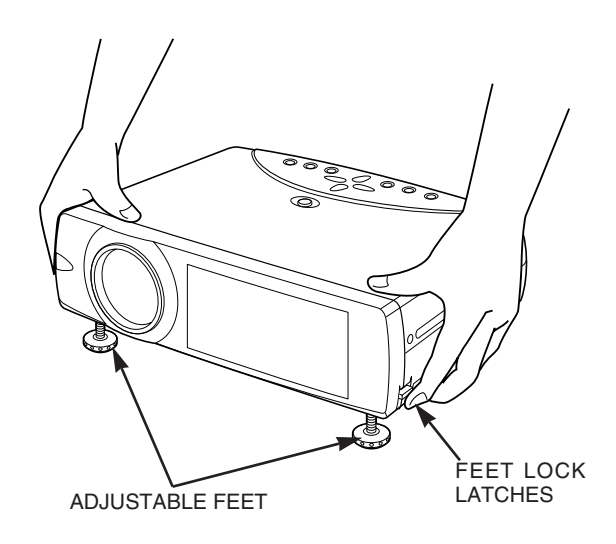

#### **MOVING PROJECTOR**

Use Carry Handle when moving a projector. When moving a projector, replace Lens Cover and retract Adjustable Feet to prevent damage to the lens and cabinet. When a projector is not in use for an extended period, put it into the case (carrying bag) supplied with a projector.

# **CAUTION**

Carrying Bag (supplied) is intended for protection from dust and scratches on the surface of a cabinet, and it is not designed to protect an appliance from external forces. Do not transport a projector through a courier or transport services with this bag. The projector can be damaged. When handling a projector, do not drop, bump, subject it to strong forces or put other things on the cabinet.

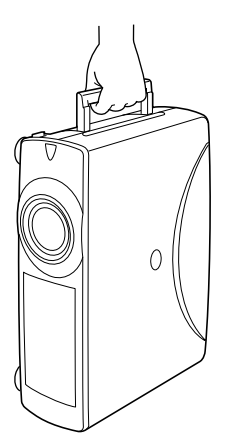

### **CAUTION IN CARRYING OR TRANSPORTING THE PROJECTOR**

- Do not drop or bump a projector, otherwise damages or malfunctions may result.
- When carrying a projector, use a suitable carrying case.
- Do not transport a projector by using a courier or transport service in an unsuitable transport case. This may cause damage to a projector. To transport a projector through a courier or transport service, consult Boxlight dealer for best way.

### **TERMINALS OF PROJECTOR**

This projector has input and output terminals on its back for connecting computers and video equipment. Refer to figures on pages 11 to 13 and connect properly.

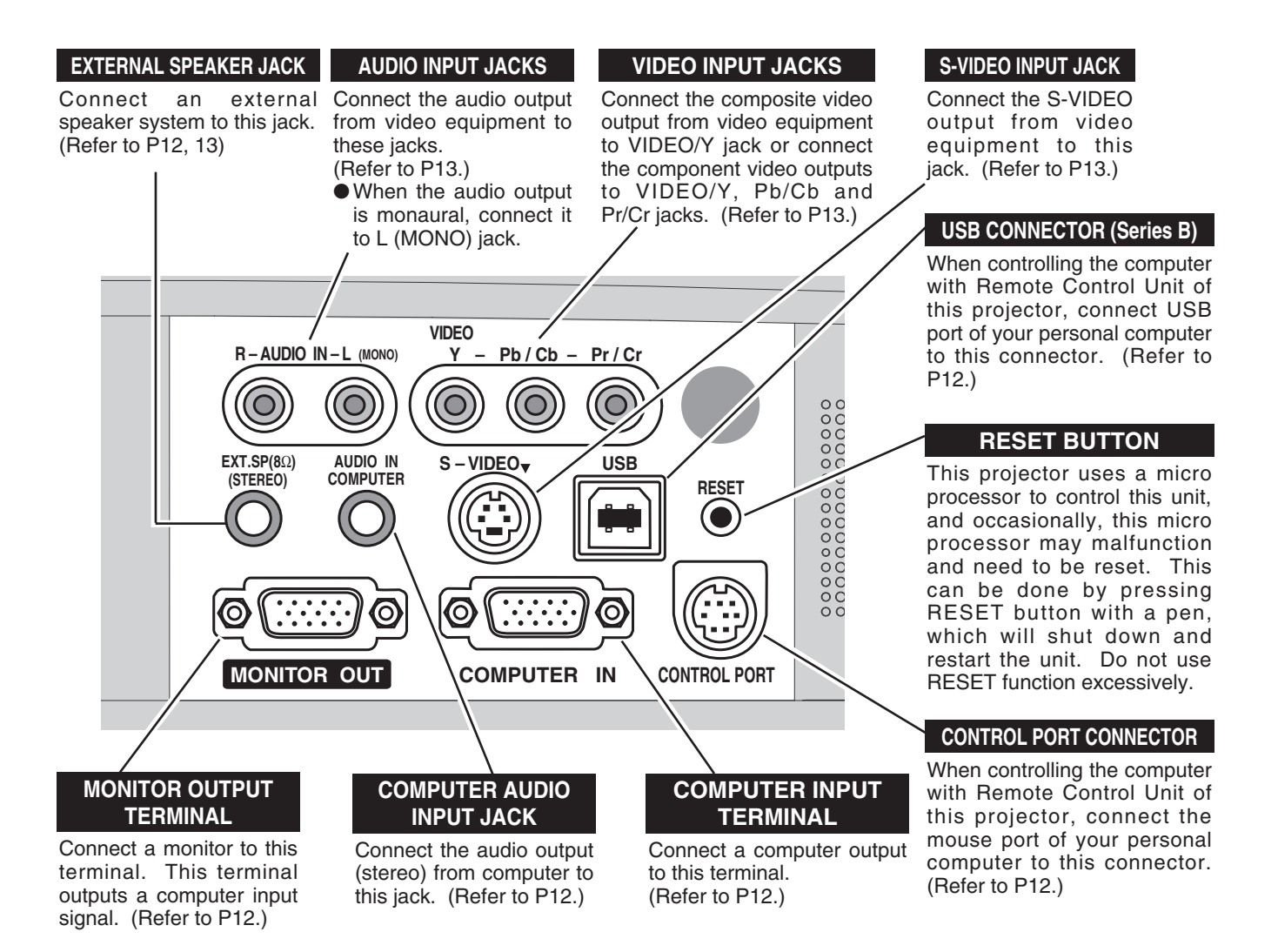

### **CONNECTING TO COMPUTER**

#### **Cables used for connection** ( $\ast$  = Cable or adapter is not supplied with this projector.)

- VGA Cable (HDB 15 pin)
- Control Cable for PS/2 Port
- Control Cable for Serial Port ✽, or ADB Port ✽
- USB Cable ✽
	-
- MAC Adapter (When connecting to Macintosh computer)  $*$
- Audio Cables (Mini Plug (stereo) x 1) ✽

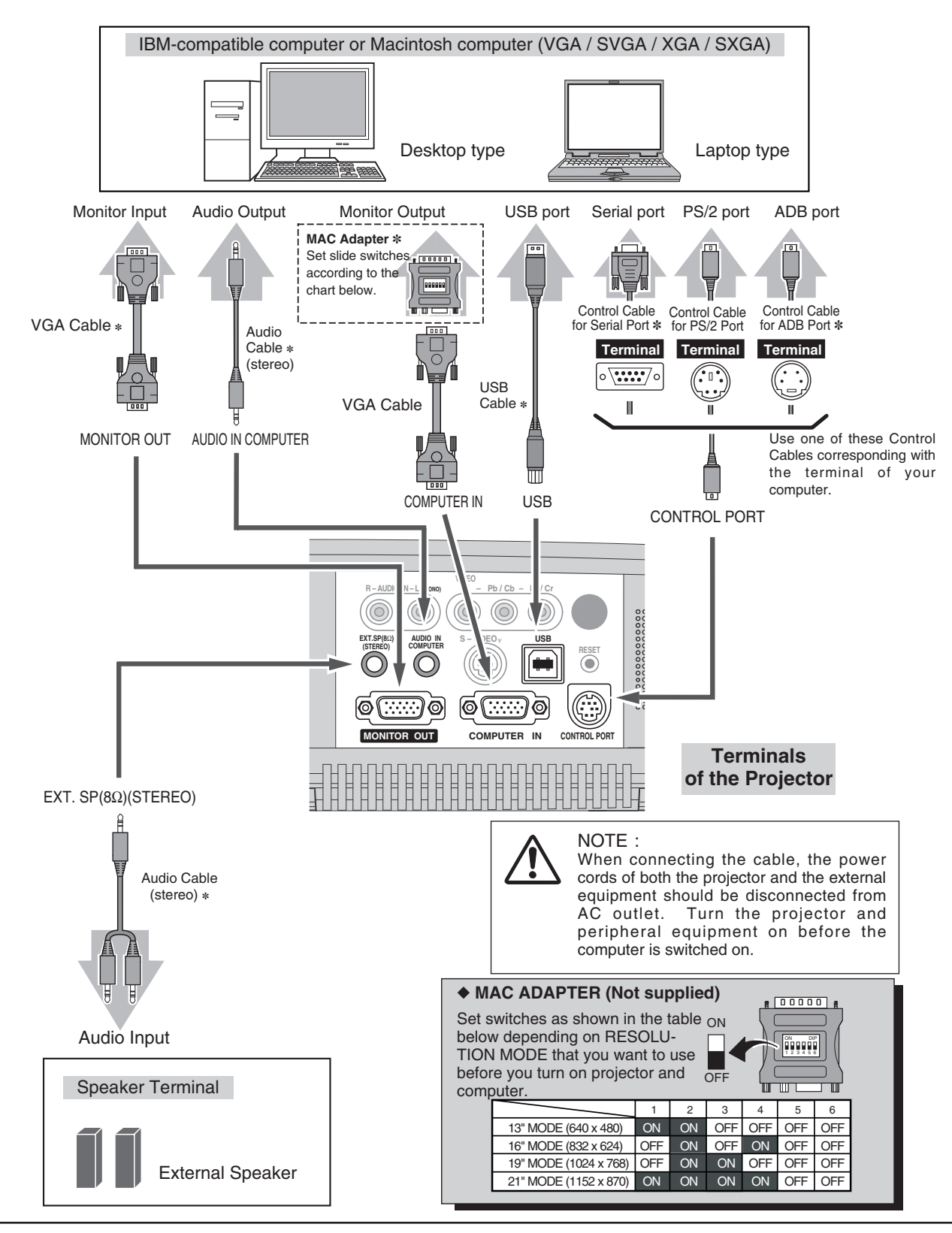

### **CONNECTING TO VIDEO EQUIPMENT**

**Cables used for connection** ( $* =$  Cable is not supplied with this projector.)

- Video Cable (RCA x 1 or RCA x 3) ✽
- S-VIDEO Cable ✽
- Audio Cable (RCA x 2 and Mini Plug (stereo) x 1) ✽

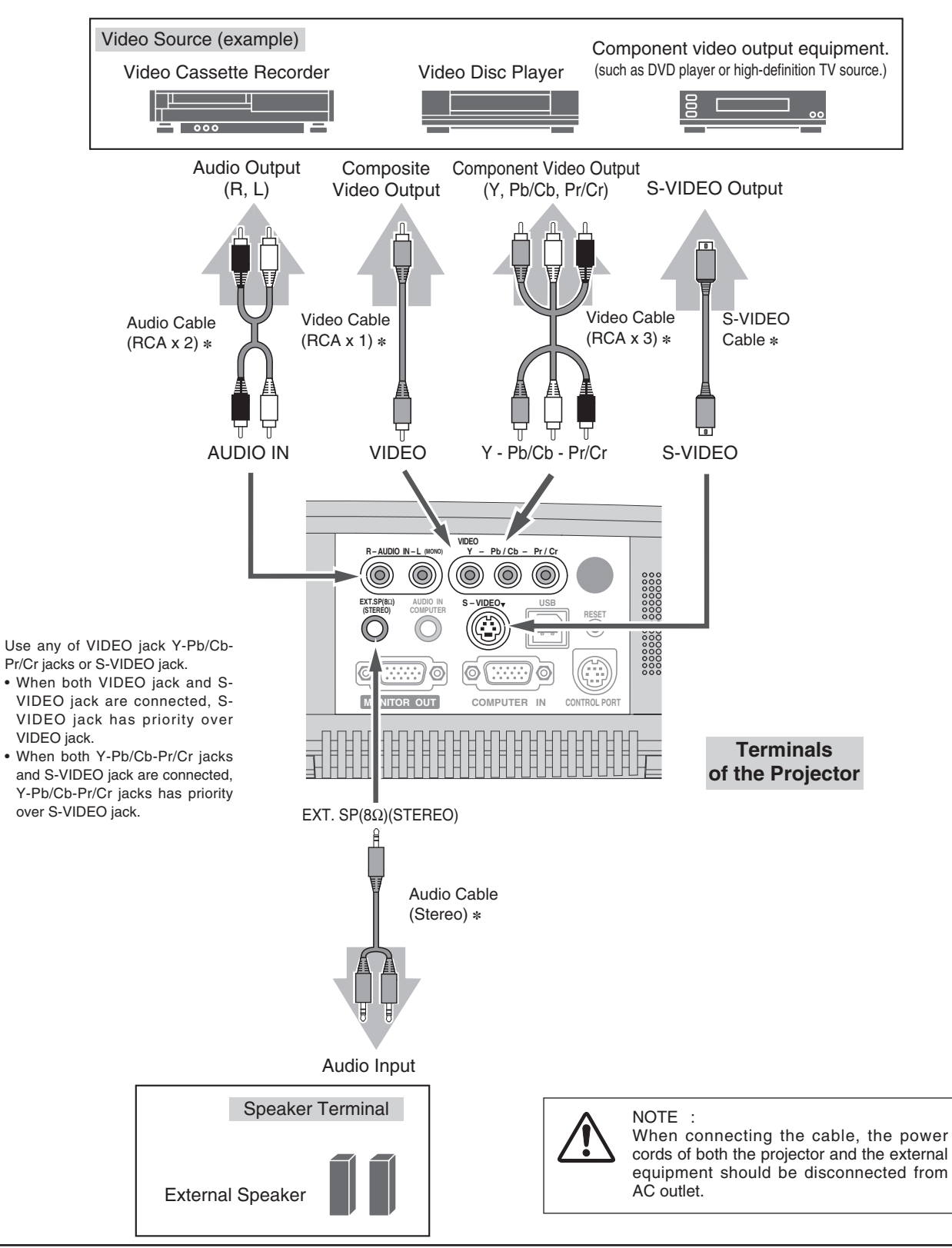

# **BEFORE OPERATION**

# **OPERATION OF REMOTE CONTROL**

**Left Side**

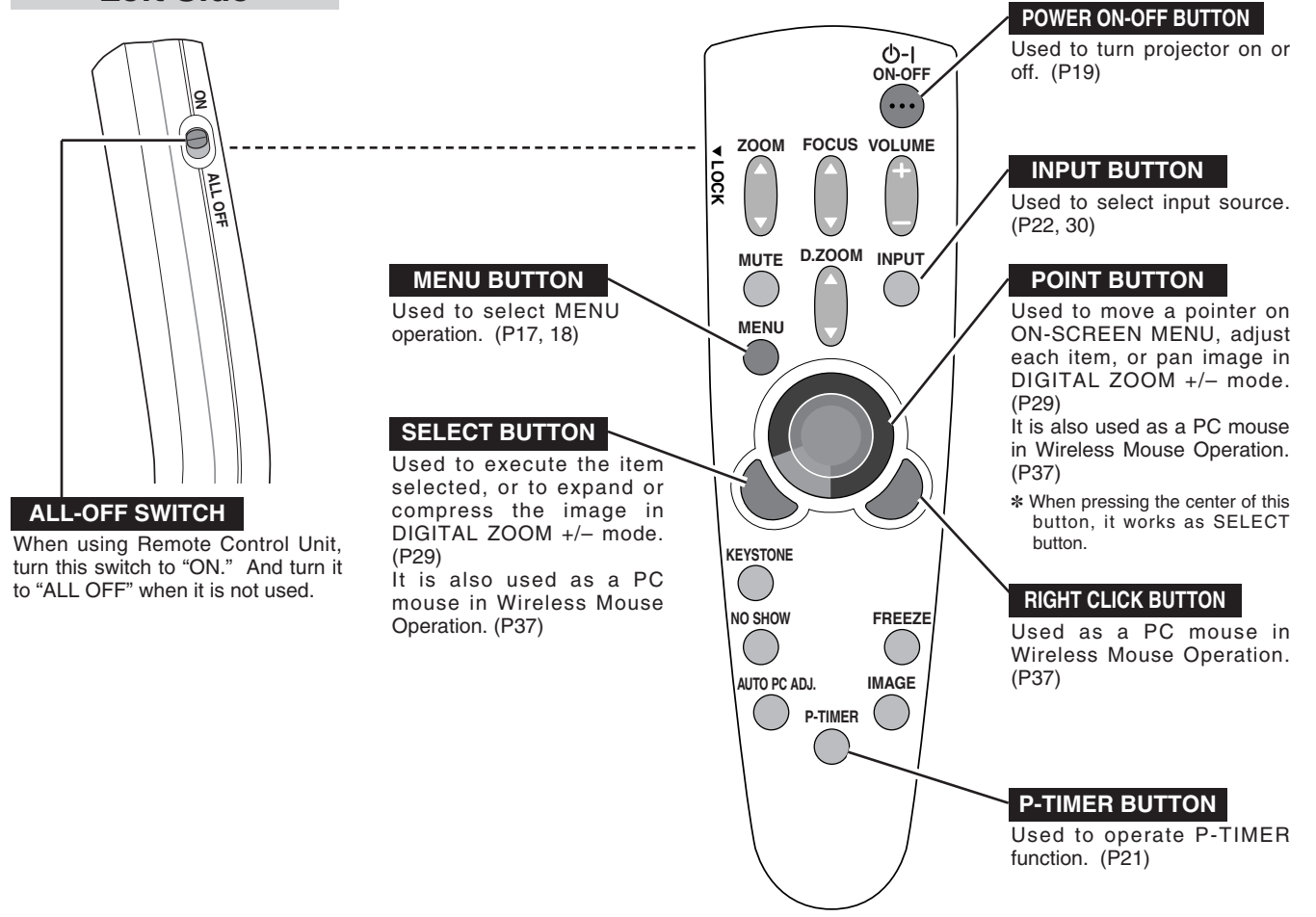

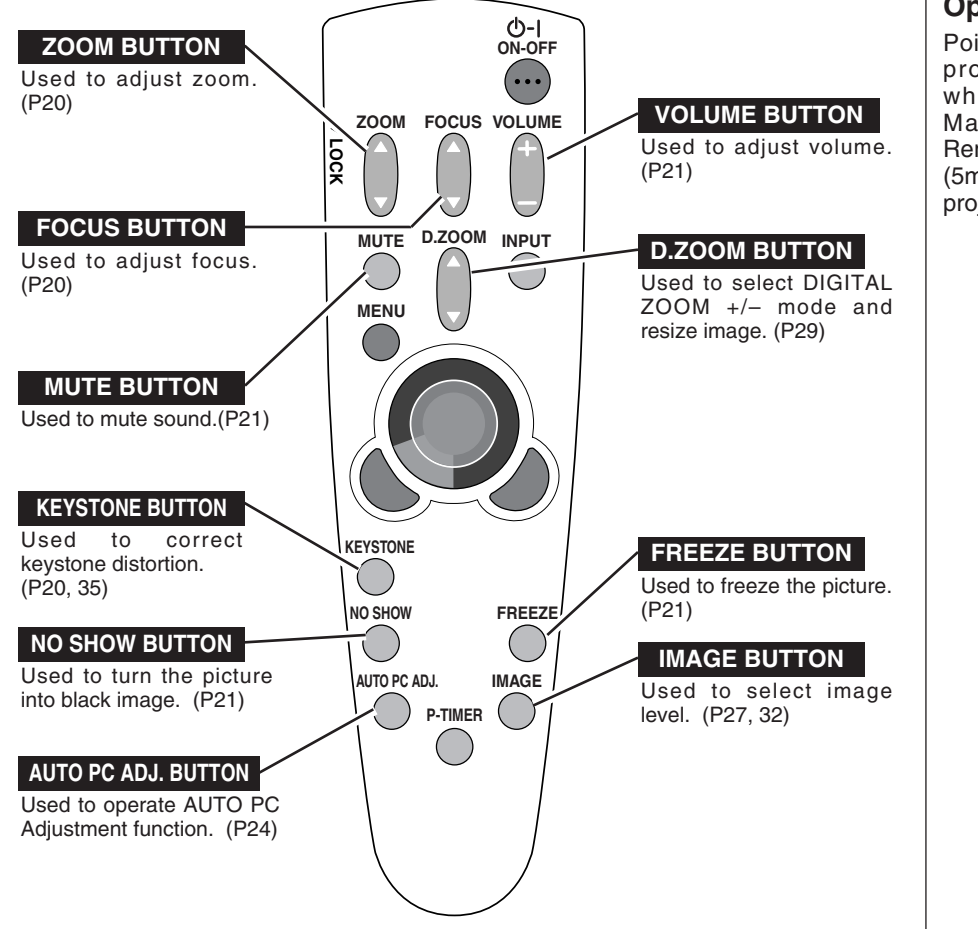

#### **Operating Range**

Point Remote Control Unit toward projector (Receiver Window) whenever pressing any button. Maximum operating range for Remote Control Unit is about 16.4' (5m) and 60° in front and rear of the projector.

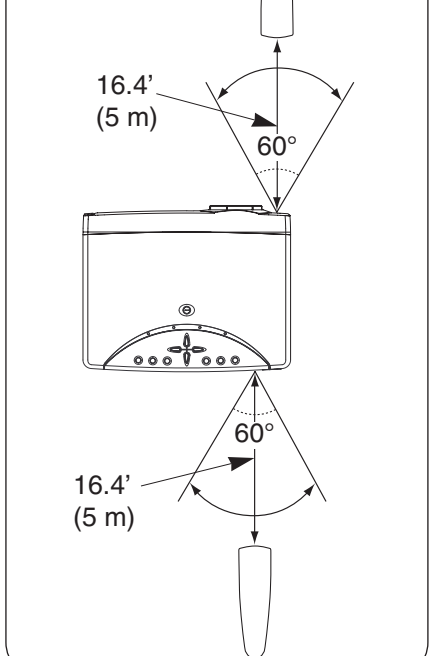

#### To insure safe operation, please observe the following precautions : ● Use (2) AA, UM3 or R06 type alkaline batteries. Replace two batteries at the same time. ● Do not use a new battery with an used battery. ● Avoid contact with water or liquid. ● Do not expose Remote Control Unit to moisture, or heat. ● Do not drop Remote Control Unit. ● If a battery has leaked on Remote Control Unit, carefully wipe the case clean and load new batteries. ● Danger of explosion if battery is incorrectly replaced. ● Dispose of used batteries according to battery manufacturer's instructions and local rules. Press the lid downward and slide it. Remove the battery compartment lid. Slide the batteries into  $1$   $\right|$   $\left| \begin{array}{c} 1 \ \text{number of interest} \\ \text{component.} \end{array} \right|$   $\left| \begin{array}{c} 2 \ \text{number of interest} \\ \text{the compartment.} \end{array} \right|$ Replace the compartment lid. **Two AA size batteries** For correct polarity (+ and  $-$ ), be sure the battery terminals are in contact with the pins in the compartment. **Remote Control Batteries Installation**

### **TOP CONTROLS AND INDICATORS**

This projector has CONTROL BUTTONS (TOP CONTROLS) and INDICATORS on its top.

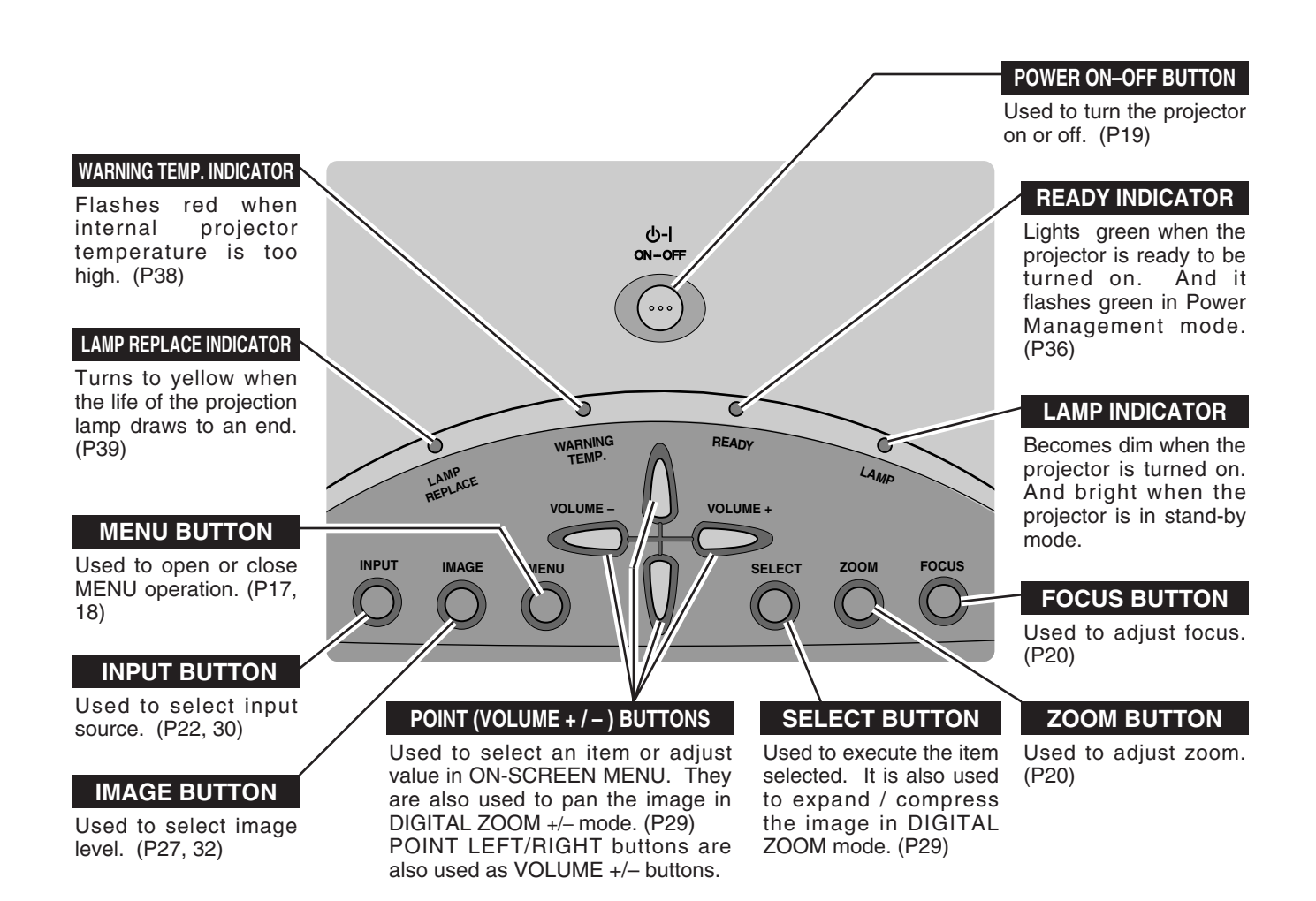

## **OPERATING ON-SCREEN MENU**

### **HOW TO OPERATE ON-SCREEN MENU**

You can control and adjust this projector through ON-SCREEN MENU. Refer to the following pages to operate each adjustment on ON-SCREEN MENU.

#### **1 DISPLAY MENU**

Press MENU button to display ON-SCREEN MENU.

#### **2 MOVING POINTER**

Move the pointer (✽ see below) or adjust the value of item by pressing POINT button(s) on Top Control or on Remote Control Unit.

✽ Pointer is the icon on ON-SCREEN MENU to select the item. See the figures on the section "FLOW OF ON-SCREEN MENU OPERATION" below.

#### **3 SELECT ITEM**

Select the item or set the selected function by pressing SELECT button.

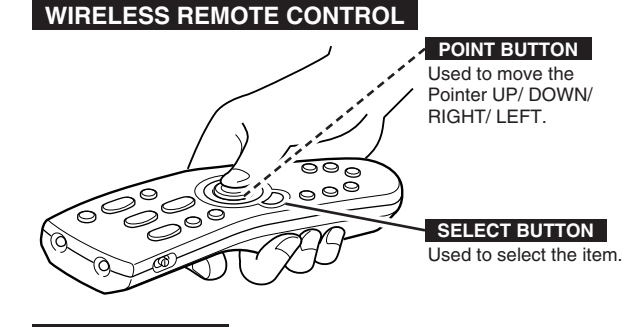

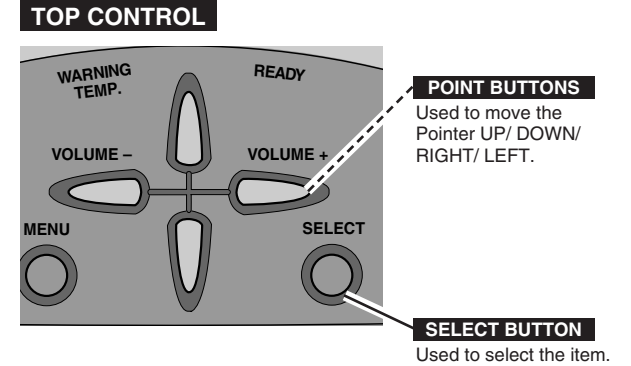

### **FLOW OF ON-SCREEN MENU OPERATION**

#### **Display ON-SCREEN MENU**

Press MENU button to display ON-SCREEN MENU (MENU BAR). A red frame is POINTER. *1*

#### **Select Menu to be adjusted**

Move POINTER (red frame) to MENU ICON that you want to select by pressing POINT RIGHT / LEFT buttons. *2*

#### **Control or adjust item through ON-SCREEN MENU**

- Press POINT DOWN button and move POINTER (red frame or red arrow) to ITEM that you want to adjust, and then press SELECT button to show ITEM DATA. *3*
- Adjust ITEM DATA by pressing POINT RIGHT / LEFT buttons. Refer to the following pages for details of respective *4*

adjustments.

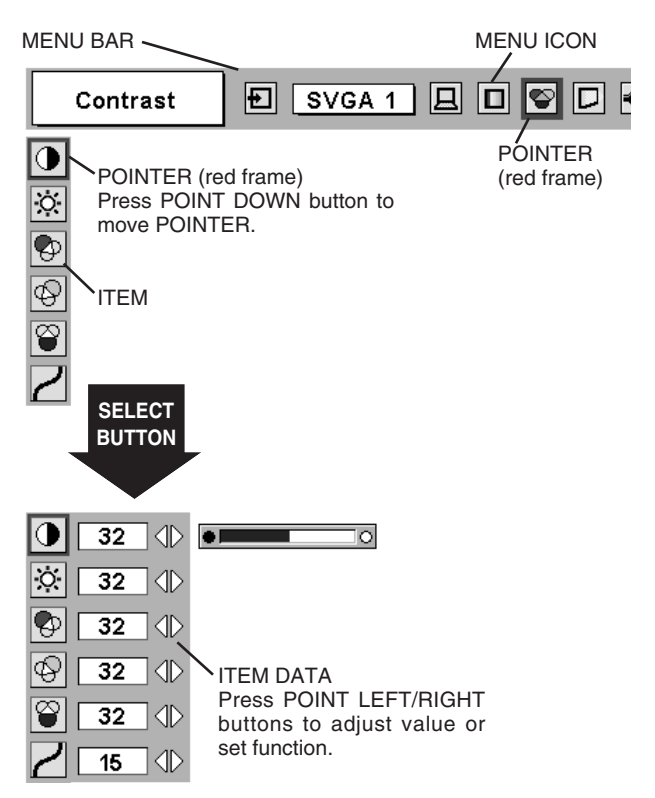

#### **MENU BAR**

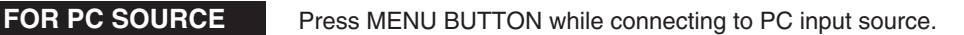

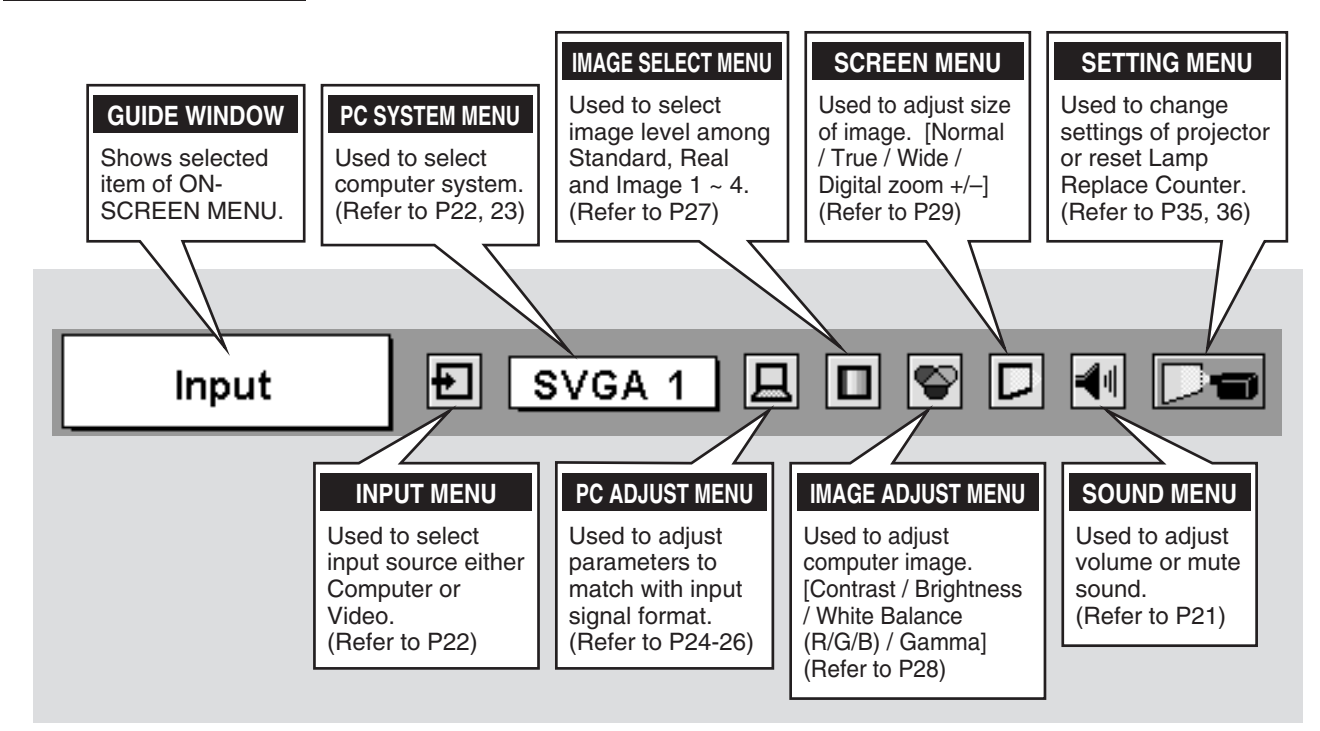

**FOR VIDEO SOURCE** Press MENU BUTTON while connecting to VIDEO input source.

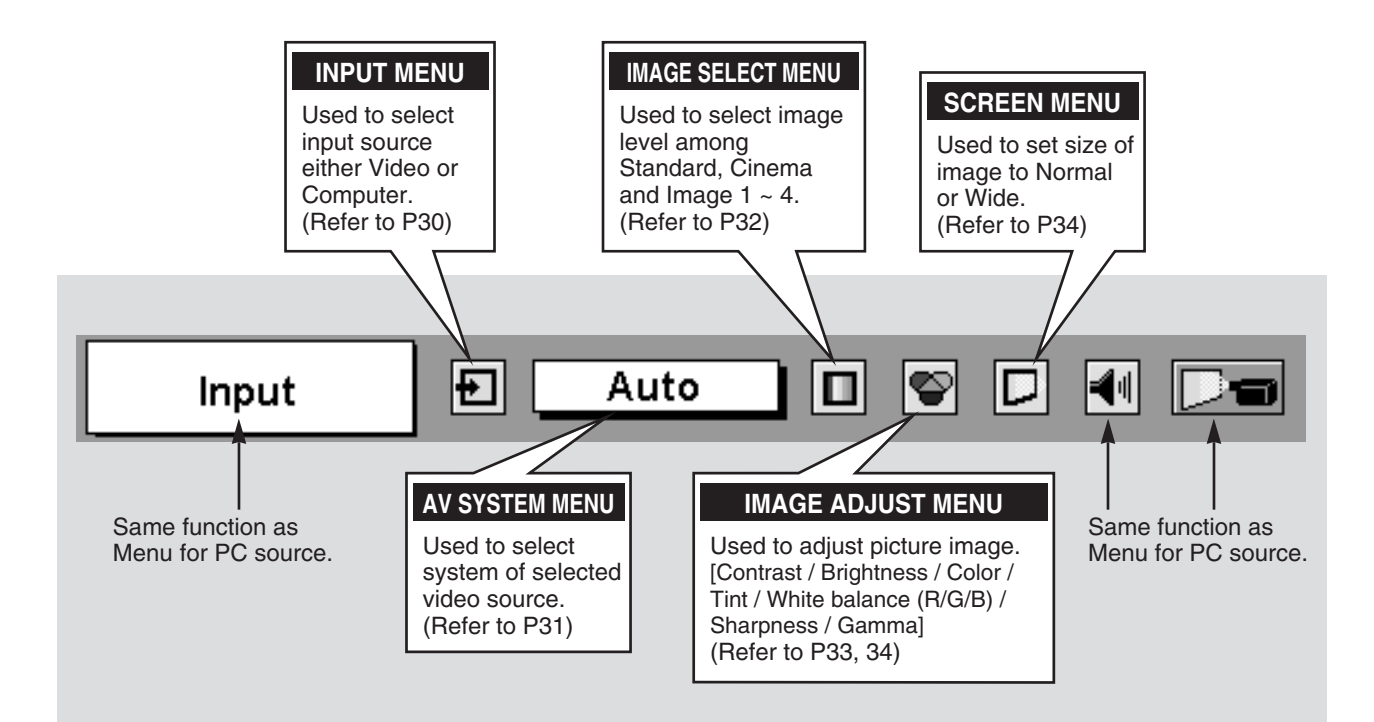

# **TURNING ON / OFF PROJECTOR**

#### **TURNING ON PROJECTOR**

- *1* Complete peripheral connections (with Computer, VCR, etc.) before turning on projector. (Refer to "CONNECTING TO PROJECTOR" on pages 11~13 for connecting that equipment.)
- Connect the projector's AC Power Cord into an AC outlet. LAMP Indicator lights RED, and READY Indicator lights GREEN. *2*
	- NOTE : When "On start" function is ON, this projector is turned on automatically by connecting AC Power Cord to an AC outlet. (Refer to pages 35, 36.)
- Press POWER ON-OFF button on Top Control or on Remote Control Unit to ON. LAMP Indicator dims, and Cooling Fans start to operate. Preparation Display appears on a screen and the count-down starts. The signal from PC or Video source appears after 30 seconds. *3*

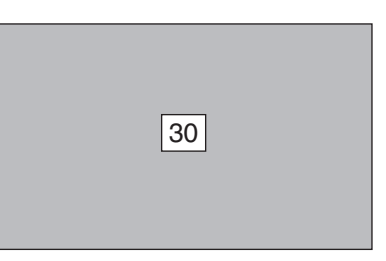

Preparation Display disappears after 30 seconds.

#### **TURNING OFF PROJECTOR**

- Press POWER ON-OFF button on Top Control or on Remote Control Unit, and a message "Power off?" appears on a screen. *1*
- Press POWER ON-OFF button again to turn off projector. LAMP Indicator lights bright and READY Indicator is turned off. After projector is turned off, Cooling Fans operate (for 90 seconds). During this "Cooling Down" period, this appliance cannot be turned on. *2*
- 3 When the projector has cooled down, READY Indicator lights GREEN again and you can turn the projector on. After cooling down completely, disconnect AC Power Cord.

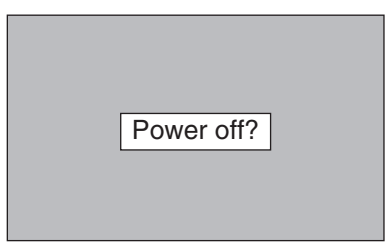

Message disappears after 4 seconds.

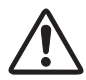

TO MAINTAIN THE LIFE OF LAMP, ONCE YOU TURN PROJECTOR ON, WAIT AT LEAST 5 MINUTES BEFORE TURNING IT OFF.

When "Power Management" function is ON, the projector detects signal interruption and turns off Projection Lamp automatically. Refer to "Power Management" on page 36.

When WARNING TEMP. Indicator flashes red, the projector is automatically turned off. Wait at least 5 minutes before turning on projector again.

- When WARNING TEMP. Indicator continues to flash, follow the procedures below:
- 1. Press POWER ON-OFF button to turn the projector off and disconnect AC Power Cord from an AC outlet.
- 2. Check Air Filters for dust accumulation.
- 3. Clean Air Filters. (See "AIR FILTER CARE AND CLEANING" section on page 38.)
- 4. Turn the projector on again.

If WARNING TEMP. Indicator should still continue to flash, call Boxlight at 1-800-762-5757 or 360-779-7901.

# **ADJUSTING SCREEN**

#### **ZOOM ADJUSTMENT**

- *1* Press ZOOM button on Top Control or ZOOM ▲/▼ button on Remote Control Unit. The message "Zoom" is displayed.
- 2 Press ZOOM ▲ button or POINT UP button to make image larger, and press ZOOM ▼ button or POINT DOWN button to make image smaller.

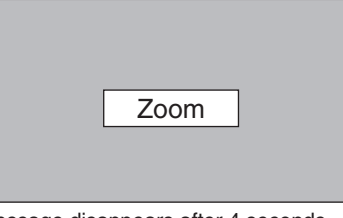

Message disappears after 4 seconds.

### **FOCUS ADJUSTMENT**

- *1* Press FOCUS button on Top Control or FOCUS ▲/▼ button on Remote Control Unit. The message "Focus" is displayed.
- 2 Adjust focus of image by pressing FOCUS **A/▼** button or POINT UP/DOWN button(s) .

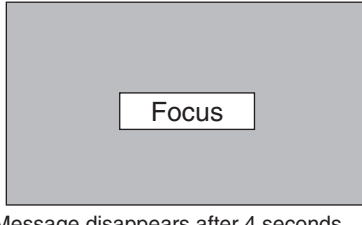

Message disappears after 4 seconds.

• Arrows are white in no correction.

Keystone

• Arrow(s) of direction being corrected turn(s) red. • Arrow(s) disappear(s) at the maximum

### **KEYSTONE ADJUSTMENT**

If a projected picture has keystone distortion, correct the image with KEYSTONE adjustment.

- *1* Press KEYSTONE button on Remote Control Unit or select Keystone on SETTING menu. (Refer to page 35.) Keystone dialog box appears.
- *2* Correct keystone distortion by pressing POINT UP/DOWN/LEFT/RIGHT button(s). Press POINT UP button to reduce the upper part of the image, and press POINT DOWN button to reduce the lower part. Press POINT LEFT button to reduce the left part, and press POINT RIGHT button to reduce the right part.

Reduce the upper width with POINT UP button.

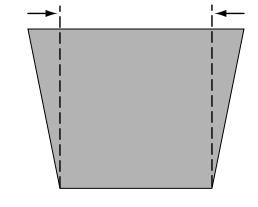

Reduce the lower width with POINT DOWN button.

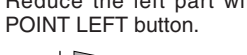

Reduce the left part with

correction.

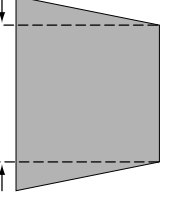

Reduce the right part with POINT RIGHT button.

 $\triangleright$ 

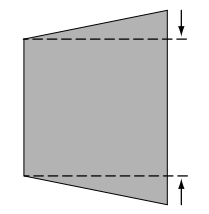

#### **PICTURE FREEZE FUNCTION**

Press FREEZE button on Remote Control Unit to freeze the picture on-screen. To cancel FREEZE function, press FREEZE button again or press any other button.

### **NO SHOW FUNCTION**

Press NO SHOW button on Remote Control Unit to black out the image. To restore to normal, press NO SHOW button again or press any other button.

#### No show

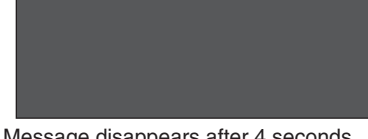

Message disappears after 4 seconds.

#### **P-TIMER FUNCTION**

Press P-TIMER button on Remote Control unit. The timer display "00 : 00" appears on the screen and the timer starts to count time (00 : 00  $~59:59$ ).

To stop P-TIMER display, press P-TIMER button. And then, press P-TIMER button again to cancel P-TIMER function.

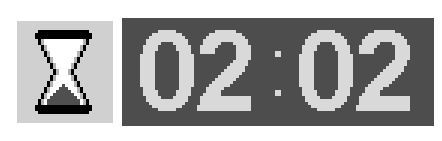

### **SOUND ADJUSTMENT**

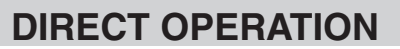

#### **Volume**

Press VOLUME (+/–) button(s) on Top Control or on Remote Control Unit to adjust volume. Volume dialog box appears on the screen for a few seconds.

(+) button to increase volume, and (–) button for decreasing.

#### **Mute**

Press MUTE button on Remote Control Unit to cut off sound. To restore sound to its previous level, press MUTE button again or press Volume  $(+/-)$  button(s).

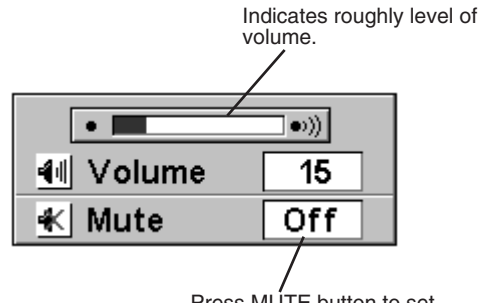

Press MUTE button to set Mute function On or Off.

The display disappears after 4 seconds.

#### **MENU OPERATION**

- *1* Press MENU button and ON-SCREEN MENU will appear. Press POINT LEFT/RIGHT buttons to move a red frame pointer to SOUND Menu icon.
- *2* Press POINT DOWN button to move a red frame pointer to the item that you want to select, and then press SELECT button.

#### $|\blacktriangleleft\mathbb{q}|$ **Volume**

To increase volume, press POINT RIGHT button, and press POINT LEFT button for decreasing.

#### ☀ **Mute**

Press POINT LEFT/RIGHT button(s) to cut off sound. Dialog box display is changed to "On" and sound is cut off. To restore sound to its previous level, press POINT LEFT/RIGHT button(s) again.

#### **SOUND MENU**

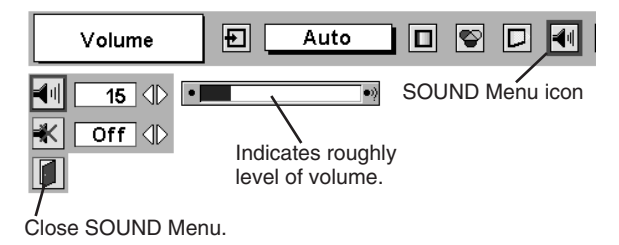

# **COMPUTER INPUT**

# **SELECTING INPUT SOURCE**

#### **DIRECT OPERATION**

Choose Computer by pressing INPUT button on Top Control or on Remote Control Unit.

If projector cannot reproduce proper image, select correct input source through MENU OPERATION (see below).

### **MENU OPERATION**

- Press MENU button and ON-SCREEN MENU will appear. Press POINT LEFT/RIGHT button to move a red frame pointer to INPUT Menu icon. *1*
- Press POINT DOWN button to move a red arrow pointer to Computer and then press SELECT button. *2*

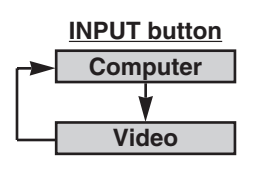

**INPUT MENU**

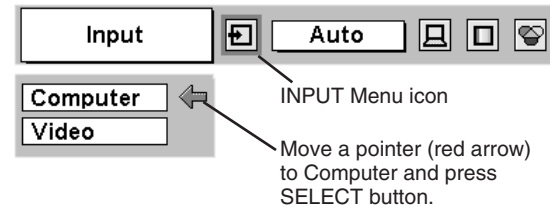

### **SELECTING COMPUTER SYSTEM**

This projector automatically tunes to most different types of computers based on VGA, SVGA, XGA or SXGA (refer to "COMPATIBLE COMPUTER SPECIFICATIONS" on page 23). When selecting Computer, this projector automatically tunes to incoming signal and projects proper image without any special setting. (Some computers need setting manually.)

Note : Projector may display one of the following messages.

When projector cannot recognize connected signal as PC system provided in this projector, Auto PC Adjustment function operates to adjust projector and the message "Auto" is displayed on SYSTEM Menu icon. (Refer to P24.) When image is not provided properly, manual adjustment is required. (Refer to P25 and 26.) **Auto**

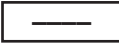

There is no signal input from computer. Make sure the connection of computer and a projector is set correctly. (Refer to TROUBLESHOOTING on page 40.)

### **SELECT COMPUTER SYSTEM MANUALLY**

This projector automatically selects PC system among those provided in this projector and PC system can be also selected manually.

- Press MENU button and ON-SCREEN MENU will appear. Press POINT LEFT/RIGHT buttons to move a red frame pointer to PC SYSTEM Menu icon. *1*
- Press POINT DOWN button to move a red arrow pointer to the system that you want to set, and then press SELECT button. *2*

#### **PC SYSTEM MENU**

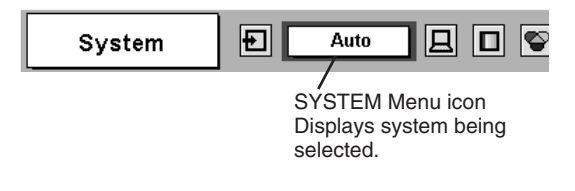

#### **PC SYSTEM MENU**

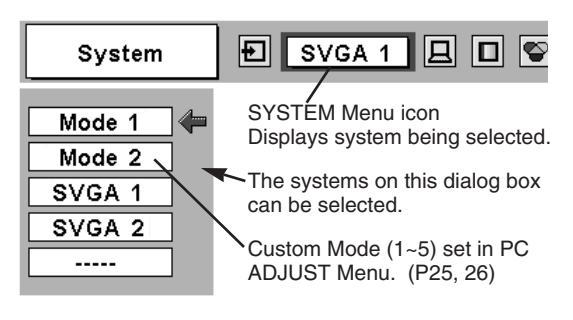

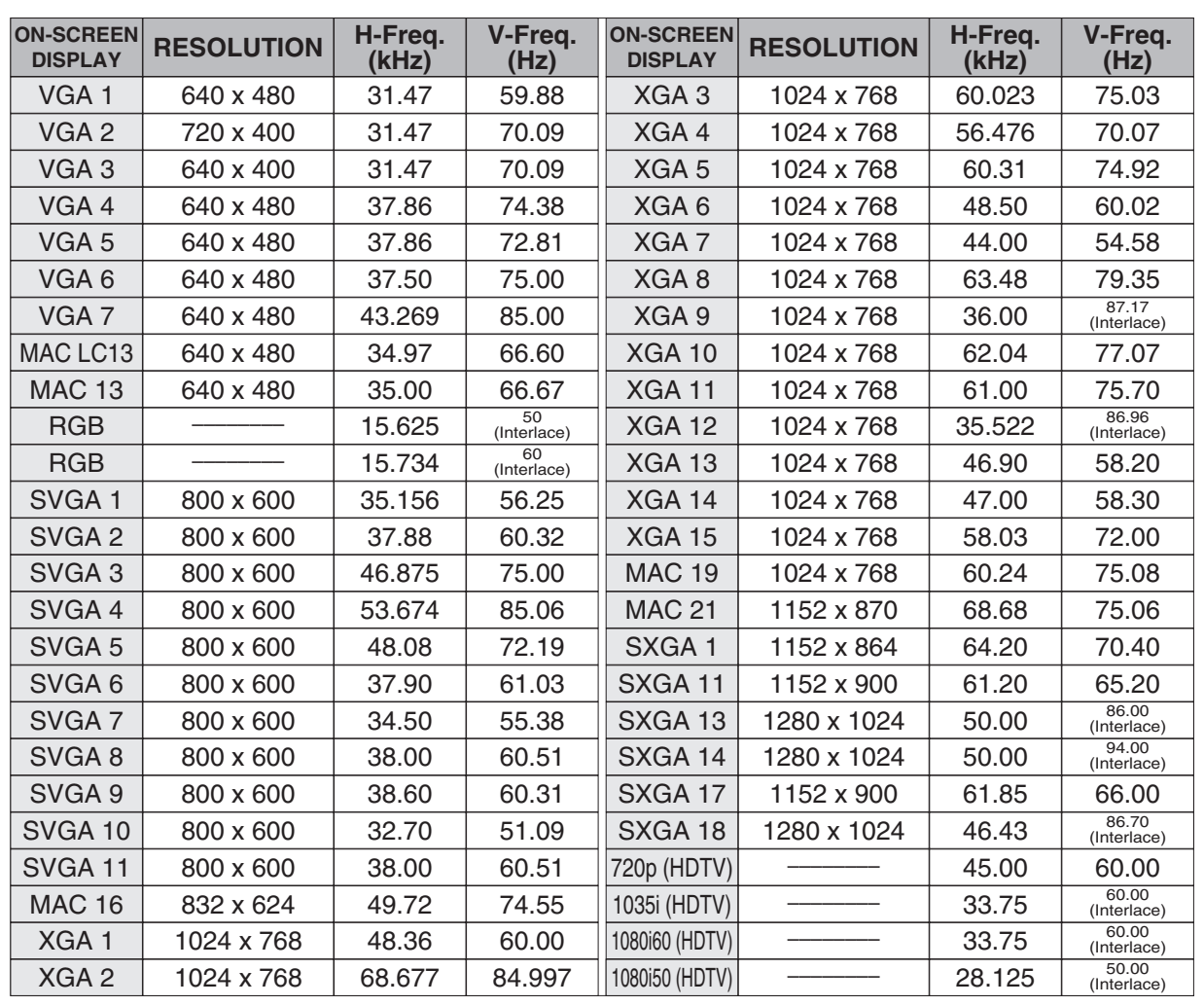

#### **COMPATIBLE COMPUTER SPECIFICATIONS**

Basically this projector can accept the signal from all computers with the V, H-Frequency below mentioned and less than 100 MHz of Dot Clock.

NOTE : Specifications are subject to change without notice.

# **PC ADJUSTMENT**

### **AUTO PC ADJUSTMENT**

Auto PC Adjustment function is provided to automatically adjust Fine sync, Total dots and Picture Position to conform to your computer. Auto PC Adjustment function can be operated as follows.

#### **Auto PC Adj.**

- Press MENU button and ON-SCREEN MENU will appear. Press POINT LEFT/RIGHT button to move a red frame pointer to PC ADJUST Menu icon. *1*
- 2 Press POINT DOWN button to move a red frame pointer to AUTO PC Adj. icon and then press SELECT button twice. This Auto PC Adjustment can be also executed by pressing

#### Store adjustment parameters.

Adjustment parameters from Auto PC Adjustment can be memorized in this projector. Once parameters are memorized, setting can be done just by selecting Mode in PC SYSTEM Menu (P22). Refer to step 3 of MANUAL PC ADJUSTMENT section (P26).

#### **NOTE**

- Fine sync, Total dots and Picture Position of some computers can not be fully adjusted with this Auto PC Adjustment function. When the image is not provided properly through this function, manual adjustments are required. (Refer to page 25, 26.)
- Auto PC Adjustment function cannot be operated when "RGB," "720p (HDTV)," "1035i (HDTV)" or "1080i (HDTV)" is selected on PC SYSTEM Menu (P22).

#### **PC ADJUST MENU**

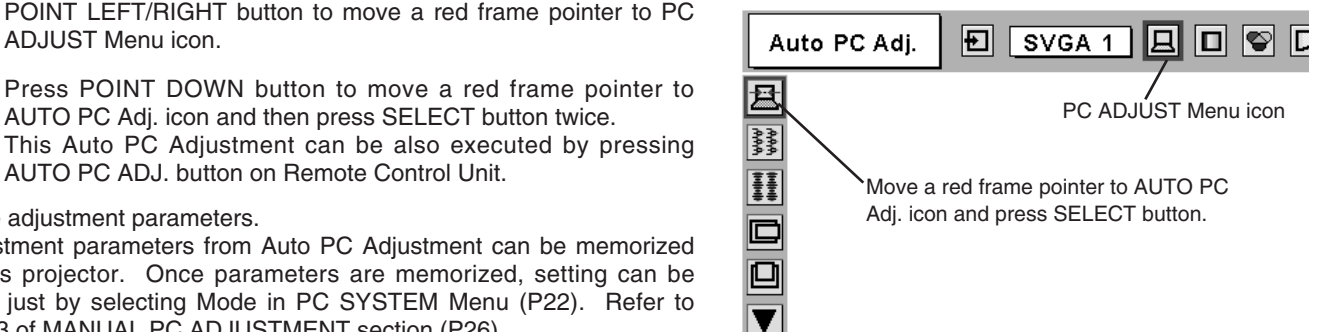

### **MANUAL PC ADJUSTMENT**

This projector can automatically tune to the display signals from most personal computers currently distributed. However, some computers employ special signal formats which are different from the standard ones and may not be tuned by Multi-Scan system of this projector. If this happens, projector cannot reproduce a proper image and the image may be recognized as a flickering picture, a non-synchronized picture, a non-centered picture or a skewed picture.

This projector has a Manual PC Adjustment to enable you to precisely adjust several parameters to match with those special signal formats. This projector has 5 independent memory areas to memorize those parameters manually adjusted. This enables you to recall the setting for a specific computer whenever you use it.

Note : This PC ADJUST Menu cannot be operated when "RGB" is selected on PC SYSTEM MENU (P22).

- Press MENU button and ON-SCREEN MENU will appear. Press POINT LEFT/RIGHT button to move a red frame pointer to PC ADJUST Menu icon. *1*
- 2 Press POINT DOWN button to move a red frame pointer to the item that you want to adjust and then press SELECT button. Adjustment dialog box will appear. Press POINT LEFT/RIGHT button to adjust value.

#### **Fine sync**  $\left|\frac{1}{2}\right\rangle$

Adjusts an image as necessary to eliminate flicker from the display. Press POINT LEFT/RIGHT button to adjust value.(From 0 to 31.)

#### **Total dots**

The number of total dots in one horizontal period. Press POINT LEFT/RIGHT button(s) and adjust number to match your PC image.

#### **Horizontal**

Adjusts horizontal picture position. Press POINT LEFT/RIGHT button(s) to adjust the position.

#### **Vertical**

Adjusts vertical picture position. Press POINT LEFT/RIGHT button(s) to adjust the position.

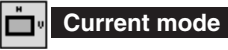

Press SELECT button to show the information of computer selected.

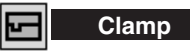

Adjusts clamp level. When the image has a dark bar(s), try this adjustment.

#### **PC ADJUST MENU**

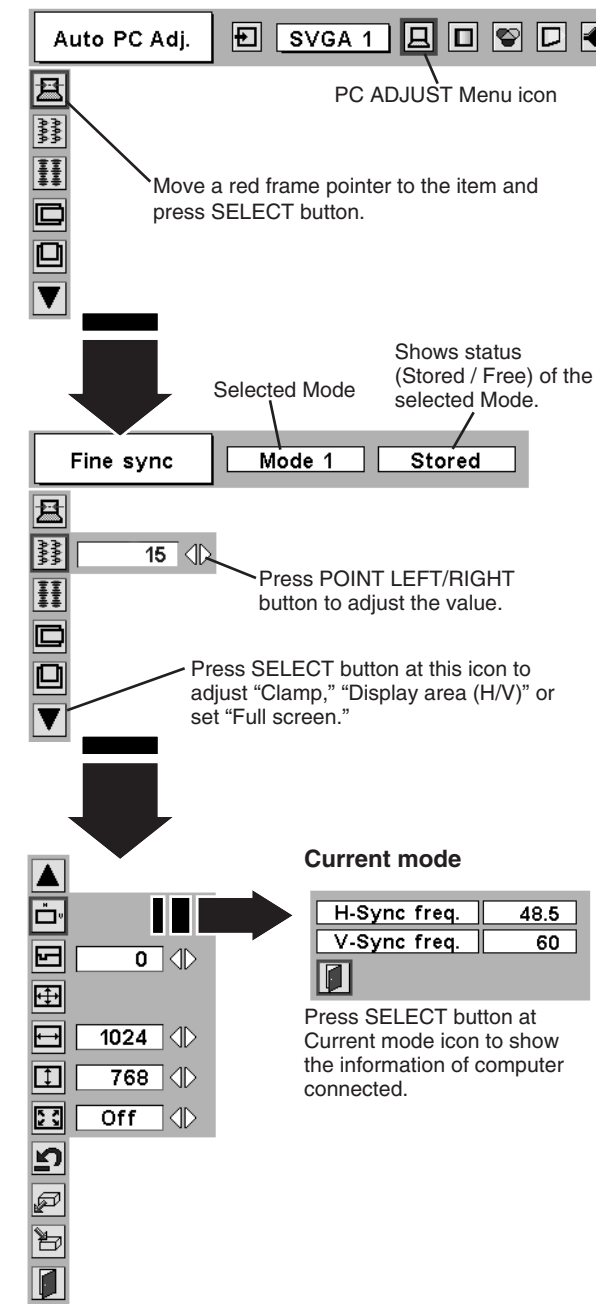

**Display area**

Selects area displayed with this projector. Select the resolution at Display area dialog box.

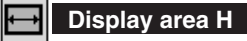

Adjustment of horizontal area displayed with this projector. Press POINT LEFT/RIGHT button(s) to decrease/increase value and then press SELECT button.

#### ΠĪ **Display area V**

Adjustment of vertical area displayed with this projector. Press POINT LEFT/RIGHT button(s) to decrease/increase value and then press SELECT button.

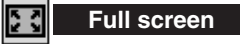

Press POINT LEFT/RIGHT button(s) to switch Full screen function to "On" or "Off." Set "On" to resize the image with 4 x 3 aspect ratio to fit the screen.

NOTE : Fine sync, Total dots, Display area (H/V) and Full screen cannot be adjusted when "1035i (HDTV)" or "1080i (HDTV)" is selected on PC SYSTEM Menu (P22).

#### **Store** *3*

To store adjustment parameters, move a red frame pointer to Store icon and then press SELECT button. Move a red arrow pointer to any of Mode 1 to 5 that you want to store to and then press SELECT button.

#### **Mode free** ☞

To clear adjustment parameters previously set, move a red frame pointer to Mode free icon and then SELECT button. Move a red arrow pointer to the Mode that you want to clear and then press SELECT button.

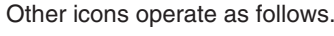

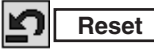

Reset all adjust parameters on adjustment dialog box to previous figure.

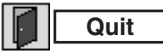

Closes PC ADJUST MENU.

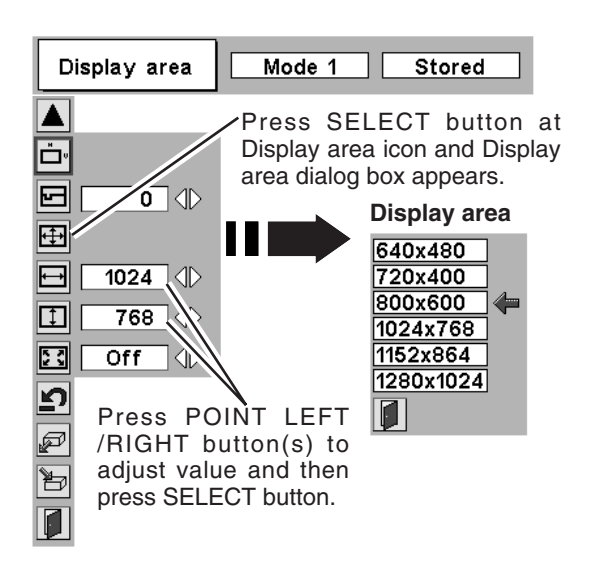

#### **To store adjustment data.**

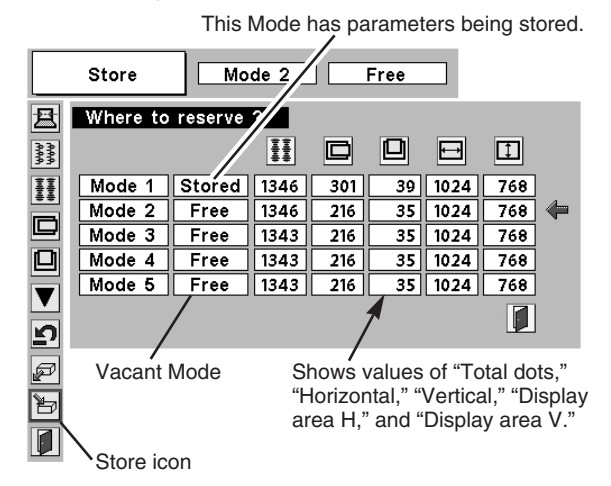

#### **To clear adjustment data.**

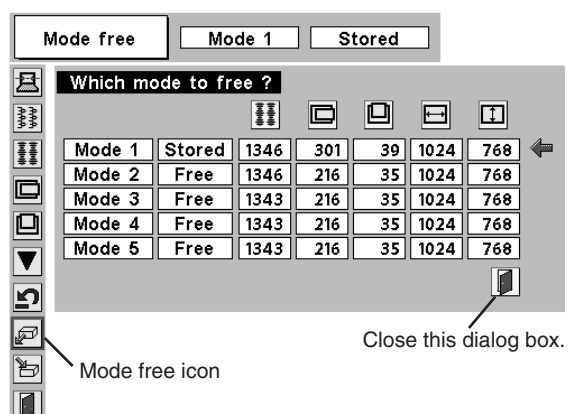

## **PICTURE IMAGE ADJUSTMENTS**

### **IMAGE LEVEL SELECT (DIRECT)**

Select image level among Standard, Real, Image 1, Image 2, Image 3 and Image 4 by pressing IMAGE button on Top Control or on Remote Control Unit.

#### **Standard**

Normal picture level preset on this projector.

#### **Real**

Picture level with improved halftone for graphics.

#### **IMAGE 1~4**

User preset picture adjustment in IMAGE ADJUST Menu (P28).

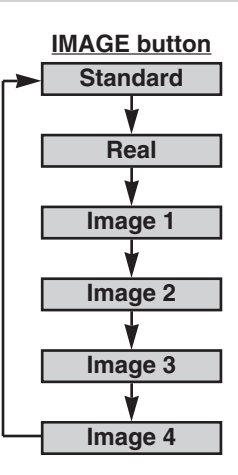

### **IMAGE LEVEL SELECT (MENU)**

- Press MENU button and ON-SCREEN MENU will appear. Press POINT LEFT/RIGHT button to move a red frame pointer to IMAGE SELECT Menu icon. *1*
- 2 Press POINT DOWN button to move a red frame pointer to the level that you want to set and then press SELECT button.

#### **Standard**

Normal picture level preset on this projector.

#### 口 **Real**

Picture level with improved halftone for graphics.

#### **IMAGE 1~4**

User preset picture adjustment in IMAGE ADJUST Menu (P28).

#### **IMAGE SELECT MENU**

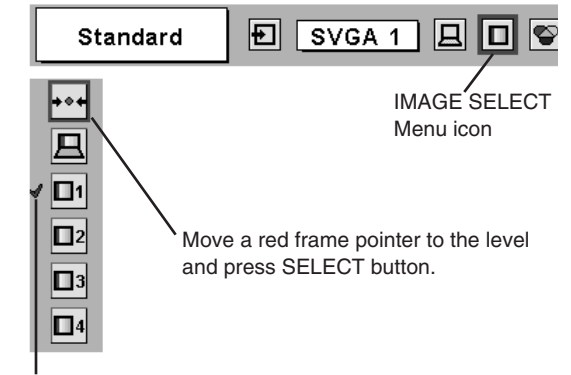

The level being selected.

### **IMAGE LEVEL ADJUSTMENT**

- Press MENU button and ON-SCREEN MENU will appear. Press POINT LEFT/RIGHT buttons to move a red frame pointer to IMAGE ADJUST Menu icon. *1*
- 2 Press POINT DOWN button to move a red frame pointer to the item that you want to adjust, and then press SELECT button. The level of each item is displayed. Adjust each level by pressing POINT LEFT/RIGHT button(s).

#### **Contrast**

Press POINT LEFT button to decrease contrast, and POINT RIGHT button to increase contrast. (From 0 to 63.)

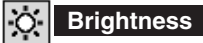

Press POINT LEFT button to adjust image darker, and POINT RIGHT button to adjust brighter. (From 0 to 63.)

#### **White balance (Red)** ସ∕

Press POINT LEFT button to lighten red tone and POINT RIGHT button to deeper tone. (From 0 to 63.)

#### **White balance (Green)**

Press POINT LEFT button to lighten green tone and POINT RIGHT button to deeper tone. (From 0 to 63.)

#### ❤ **White balance (Blue)**

Press POINT LEFT button to lighten blue tone and POINT RIGHT button to deeper tone. (From 0 to 63.)

### **Gamma**

Press either POINT LEFT button or POINT RIGHT button to obtain better balance of contrast. (From 0 to 15.)

#### *3* ð **Store**

To store manually preset image, move a red frame pointer to Store icon and press SELECT button. Image Level Menu will appear. Move a red frame pointer to the Image 1 to 4 where you want to set and then press SELECT button.

Other icons operate as follows.

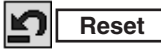

Reset all adjustment to previous figure.

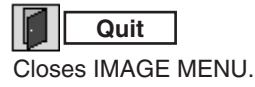

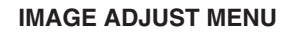

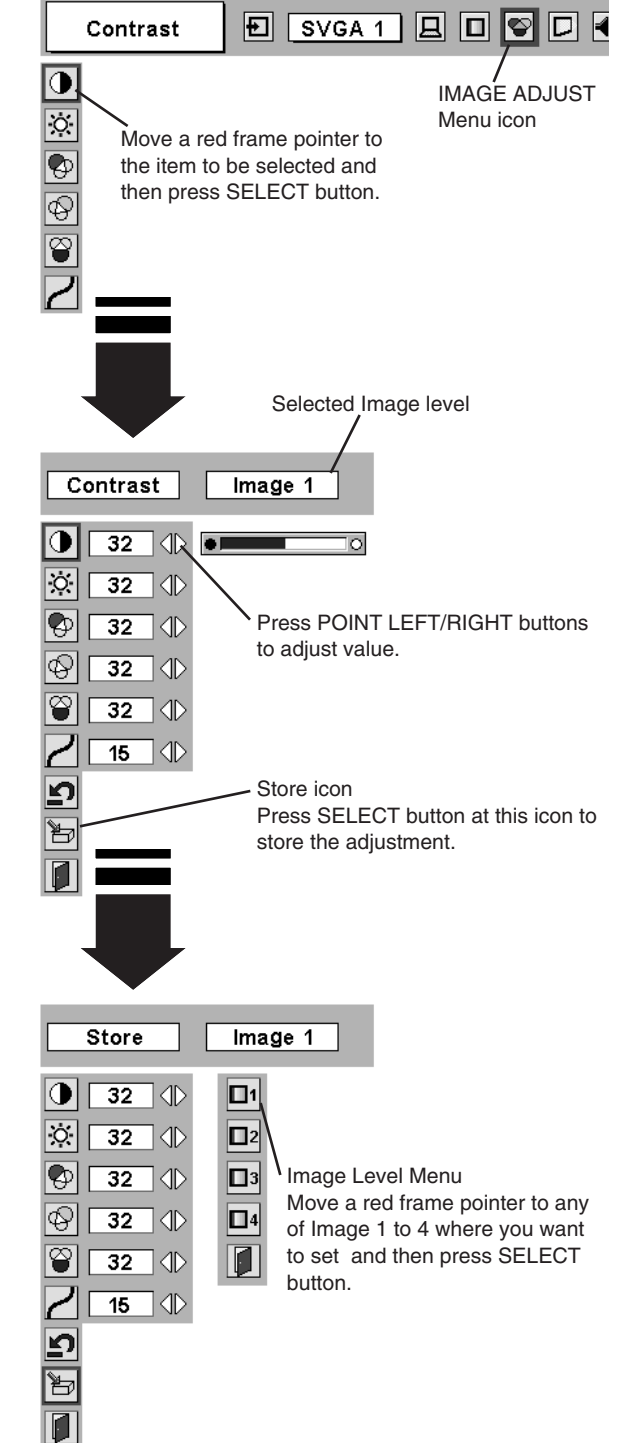

### **PICTURE SCREEN ADJUSTMENT**

This projector has a picture screen resize function, which enables you to display the desirable image size.

- Press MENU button and ON-SCREEN MENU will appear. Press POINT LEFT/RIGHT button(s) to move a red frame pointer to SCREEN Menu icon. *1*
- Press POINT DOWN button and move a red frame pointer to the function that you want to select and then press SELECT button. *2*

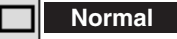

Provides image to fit screen size.

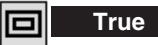

Provides image in its original size. When the original image size is larger than screen size (800 x 600), this projector enters "Digital zoom +" mode automatically.

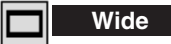

Provides image to fit wide video aspect ratio (16 : 9) by expanding image width uniformly. This function can be used for providing a squeezed video signal at 16 : 9.

#### **Digital zoom +**

When Digital zoom + is selected, ON-SCREEN MENU disappears and the message "D. Zoom +" is displayed. Press SELECT button to expand image size. And press POINT UP/DOWN/LEFT/RIGHT button(s) to pan the image. Panning function can work only when the image is larger than screen size.

A projected image can be also expanded by pressing D.ZOOM ▲ button on Remote Control Unit.

#### **Digital zoom –**

When Digital zoom – is selected, ON-SCREEN MENU disappears and the message "D. Zoom –" is displayed. Press SELECT button to compress image size.

A projected image can be also compressed by pressing D.ZOOM ▼ button on Remote Control Unit.

To cancel Digital Zoom +/– mode, press any button except D.ZOOM ▲/▼, SELECT, and POINT buttons.

#### **SCREEN MENU**

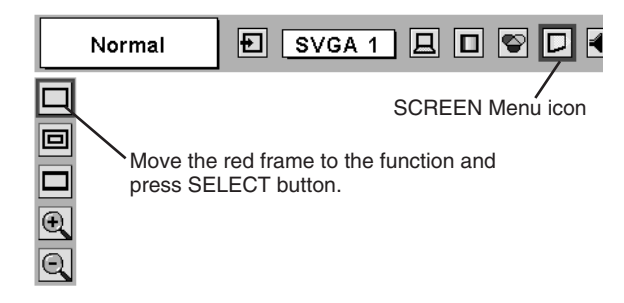

#### **NOTE**

- This SCREEN Menu cannot be operated when "1035i (HDTV)" or "1080i (HDTV)" is selected on PC SYSTEM Menu (P22).
- Wide cannot be selected when "720p (HDTV)" is selected on PC SYSTEM Menu (P22).
- True and Digital zoom +/- cannot be selected when "RGB" is selected on PC SYSTEM Menu (P22).
- This projector cannot display any resolution higher than 1280 X 1024. If your computer's screen resolution is higher than 1280 X 1024, reset the resolution to the lower before connecting projector.
- The image data in other than SVGA (800 x 600) is modified to fit the screen size in initial mode.
- Panning function may not operate properly if the computer system prepared on PC ADJUST Menu is used.

# **VIDEO INPUT**

# **SELECTING INPUT SOURCE**

#### **DIRECT OPERATION**

Choose Video by pressing INPUT button on Top Control or on Remote Control Unit.

If projector cannot reproduce proper video source, select correct input source through MENU OPERATION (see below).

### **MENU OPERATION**

- Press MENU button and ON-SCREEN MENU will appear. Press POINT LEFT/RIGHT button to move a red frame pointer to INPUT Menu icon. *1*
- Press POINT DOWN button to move a red arrow pointer to Video and then press SELECT button. Source Select Menu will appear. *2*
- 3 Move a pointer to the source that you want to select and then press SELECT button.

Projector automatically detects incoming Video signal, and adjusts itself to optimize its performance. **Auto**

- When both VIDEO jack and S-VIDEO jack are connected, S-VIDEO jack has priority over VIDEO jack.
- When both Y-Pb/Cb-Pr/Cr jacks and S-VIDEO jack are connected, Y-Pb/Cb-Pr/Cr jacks have priority over S-VIDEO jack.
- When video input signal is connected to VIDEO jack, select Video. **Video**

When video input signal is connected to S-VIDEO jack, **S-Video** | <sup>When video in<br>
select S-Video.</sup>

When video input signal is connected to Y-Pb/Cb-Pr/Cr jacks, select Y, Pb/Cb, Pr/Cr. **Y,Pb/Cb,Pr/Cr**

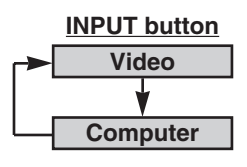

#### **INPUT MENU**

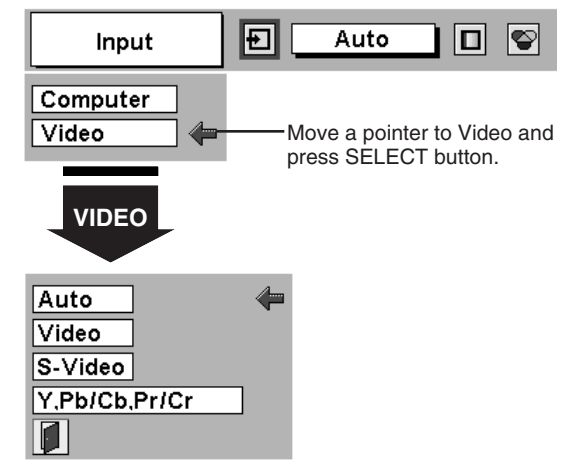

#### **Source Select Menu (VIDEO)**

Move a pointer to the source and press SELECT button.

# **SELECTING VIDEO SYSTEM**

- Press MENU button and ON-SCREEN MENU will appear. Press POINT LEFT/RIGHT buttons to move a red frame pointer to AV SYSTEM Menu icon. *1*
- Press POINT DOWN button to move a red arrow pointer to the system that you want to select and then press SELECT button. *2*

#### **VIDEO JACK OR S-VIDEO JACK**

#### **Auto**

Projector automatically detects incoming Video system, and adjusts itself to optimize its performance.

When Video System is PAL-M or PAL-N, select system manually.

#### **PAL / SECAM / NTSC / NTSC4.43 / PAL-M / PAL-N**

If projector cannot reproduce proper video image, it is necessary to select a specific broadcast signal format among PAL, SECAM, NTSC, MOVE TO Move the pointer to the<br>NTSC 4.43, PAL-M, and PAL-N. Move the pointer to the system and press

#### **Y, Pb/Cb, Pr/Cr JACKS**

#### **Auto**

Projector automatically detects incoming Video signal, and adjusts itself to optimize its performance.

#### **COMPONENT VIDEO SIGNAL FORMAT**

If projector cannot reproduce proper video image, it is necessary to select a specific component video signal format among 480i, 575i, 480p, 575p, 720p, 1035i and 1080i.

#### **AV SYSTEM MENU (VIDEO OR S-VIDEO)**

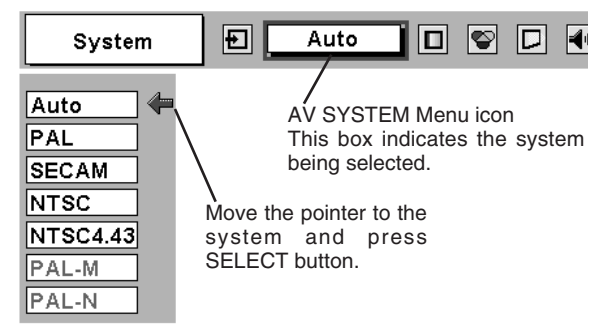

#### **AV SYSTEM MENU (COMPONENT VIDEO)**

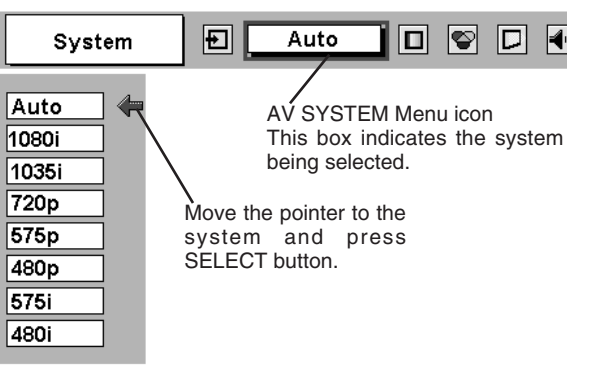

# **PICTURE IMAGE ADJUSTMENTS**

### **IMAGE LEVEL SELECT (DIRECT)**

Select image level among Standard, Cinema, Image 1, Image 2, Image 3 and Image 4 by pressing IMAGE button on Top Control or on Remote Control Unit.

#### **Standard**

Normal picture level preset on this projector.

#### **Cinema**

Picture level adjusted for the picture with fine tone.

#### **IMAGE 1~4**

User preset picture adjustment in IMAGE ADJUST Menu (P34).

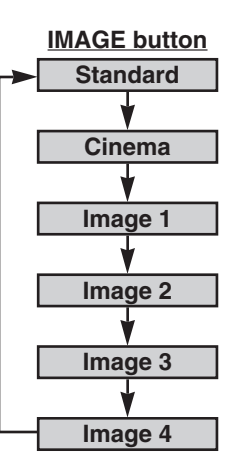

### **IMAGE LEVEL SELECT (MENU)**

- Press MENU button and ON-SCREEN MENU will appear. Press POINT LEFT/RIGHT button to move a red frame pointer to IMAGE SELECT Menu icon. *1*
- 2 Press POINT DOWN button to move a red frame pointer to the level that you want to set and then press SELECT button.

#### **Standard**

Normal picture level preset on this projector.

#### **Cinema**

Picture level adjusted for the picture with fine tone.

#### **IMAGE 1~4**  $\Box$ 1

User preset picture adjustment in IMAGE ADJUST Menu (P34).

#### **IMAGE SELECT MENU**

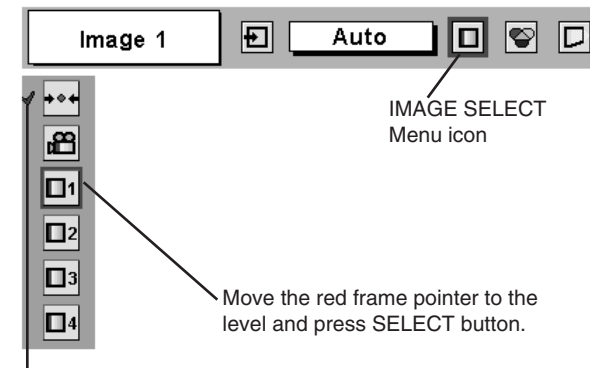

The level being selected.

### **IMAGE LEVEL ADJUSTMENT**

- Press MENU button and ON-SCREEN MENU will appear. Press POINT LEFT/RIGHT button(s) to move a red frame pointer to IMAGE ADJUST Menu icon. *1*
- 2 Press POINT DOWN button to move a red frame pointer to the item that you want to adjust and then press SELECT button. The level of each item is displayed. Adjust each level by pressing POINT LEFT/RIGHT button(s).

#### **Contrast**

Press POINT LEFT button to decrease contrast, and POINT RIGHT button to increase contrast. (From 0 to 63.)

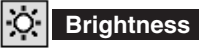

Press POINT LEFT button to adjust image darker, and POINT RIGHT button to adjust brighter. (From 0 to 63.)

### **Color**

Press POINT LEFT button to lighten color, and POINT RIGHT button to deeper color. (From 0 to 63.)

### **Tint**

Press POINT LEFT button or POINT RIGHT button to obtain proper color. (From 0 to 63.)

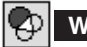

#### **White balance (Red)**

Press POINT LEFT button to lighten red tone and POINT RIGHT button to deeper tone. (From 0 to 63.)

#### All **White balance (Green)**

Press POINT LEFT button to lighten green tone and POINT RIGHT button to deeper tone. (From 0 to 63.)

#### **White balance (Blue)**

Press POINT LEFT button to lighten blue tone and POINT RIGHT button to deeper tone. (From 0 to 63.)

#### **Sharpness**

Press POINT LEFT button to soften the image, and POINT RIGHT button to sharpen the image. (From 0 to 31.)

#### **Gamma**

Press either POINT LEFT button or POINT RIGHT button to obtain better balance of contrast. (From 0 to 15.)

NOTE : Tint cannot be adjusted when the video system is PAL, SECAM, PAL-M or PAL-N.

#### **IMAGE ADJUST MENU**

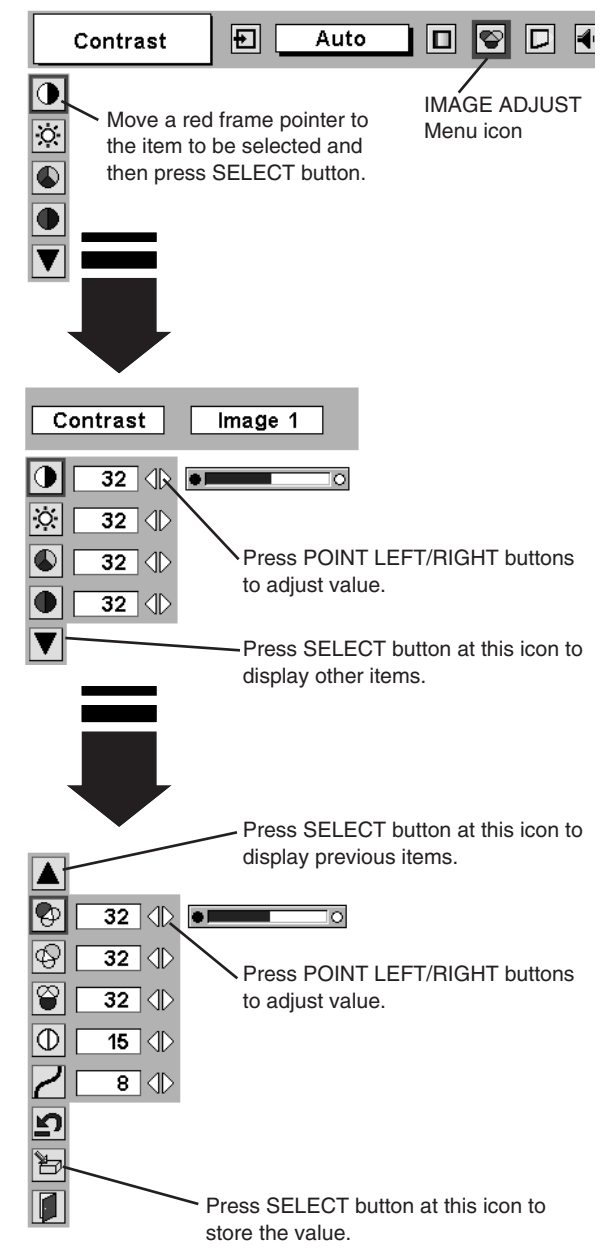

*3* **Store** 节

To store the adjustment data, move a red frame pointer to Store icon and press SELECT button. Image Level Menu will appear. Move a red frame pointer to the Image Level 1 to 4 and then press SELECT button.

Other icons operate as follows.

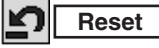

Reset all adjustment to previous figure.

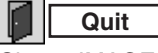

Closes IMAGE MENU.

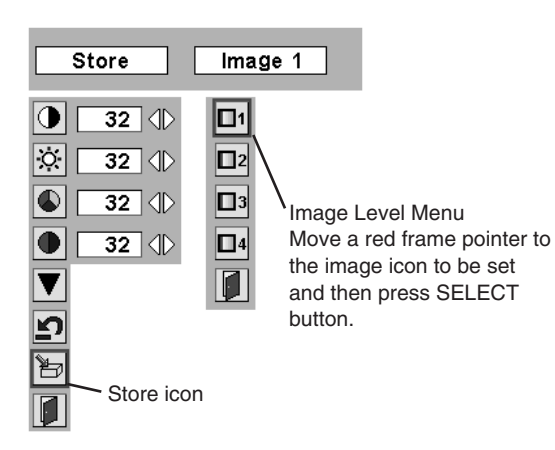

### **PICTURE SCREEN ADJUSTMENT**

This projector has a picture screen resize function, which enables you to display the desirable image size.

- Press MENU button and ON-SCREEN MENU will appear. Press POINT LEFT/RIGHT button(s) to move a red frame pointer to SCREEN Menu icon. *1*
- Press POINT DOWN button and move a red frame pointer to the function that you want to select and then press SELECT button. *2*

#### **Normal**

Provides image at a normal video aspect ratio of 4 : 3.

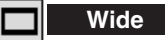

Provides image at a wide screen ratio of 16 : 9.

#### **SCREEN MENU**

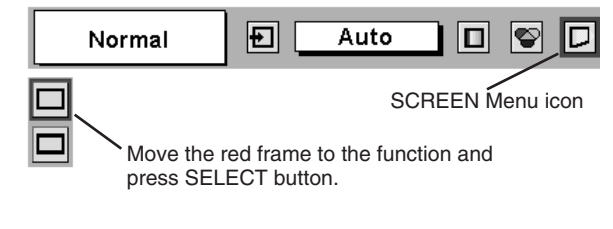

NOTE : SCREEN Menu cannot be operated when "720p," "1035i," or "1080i" is selected on AV SYSTEM Menu (P30).

# **SETTING MENU**

- Press MENU button and ON-SCREEN MENU will appear. Press POINT LEFT/RIGHT button(s) to move a red-frame pointer to SETTING icon. *1*
- *2* Press POINT DOWN button to move a red-frame pointer to the item that you want to set and then press SELECT button. Setting dialog box appears.

#### ®⊪ **Language**

Language used in ON-SCREEN MENU is selectable from among English, German, French, Italian, Spanish, Portuguese, Dutch, Swedish, Chinese, Korean and Japanese.

#### **Keystone** VI

When the image is distorted, select Keystone. ON-SCREEN MENU disappears and Keystone dialog box is displayed. Correct keystone distortion by pressing POINT UP/DOWN/LEFT/RIGHT button(s). Refer to KEYSTONE ADJUSTMENT on page 20.

#### **Blue back**

When this function is "On," this projector will produce a blue image instead of the video noise on the screen when any input source is unplugged or turned off.

#### **Display** 圈

This function decides whether to display On-Screen Displays.

On  $\cdots$  shows all the On-Screen Displays.

- Off  $\cdots$  sets On-Screen Displays disappeared except;
	- ON-SCREEN MENU
	- "Power off?" message

#### **Logo** L

When this function is "On," projector displays our logo when starting up.

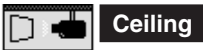

When this function is "On," picture is top / bottom and left / right reversed. This function is used to project the image from a ceiling mounted projector.

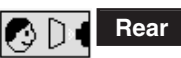

When this function is "On," picture is left / right reversed. This function is used to project the image to a rear projection screen.

#### **SETTING MENU**

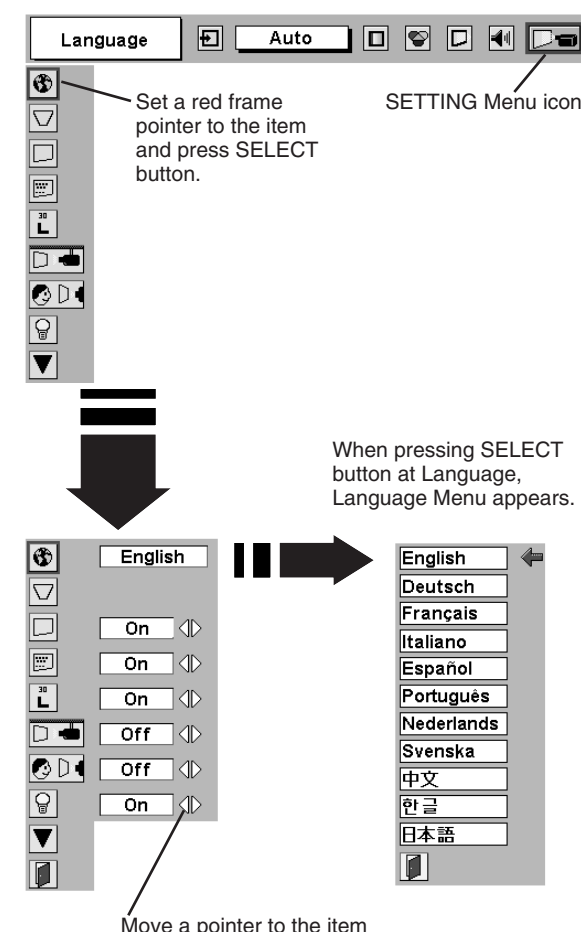

Move a pointer to the item and then press POINT LEFT/RIGHT button(s).

#### **Ceiling function**

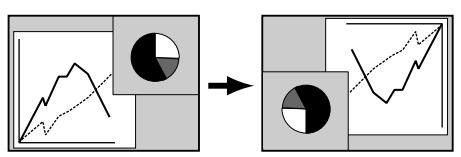

**Rear function**

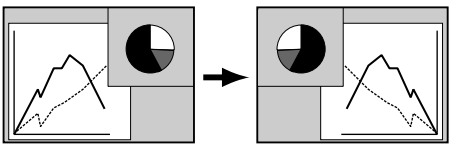

#### **Power management** 른

This function turns Projection Lamp off when this projector detects signal interruption and is not used for a certain period in order to reduce power consumption and maintain the Lamp-life. (This projector is shipped with this function ON.)

Power Management function operates to turn Projection Lamp off when the input signal is interrupted and any button is not pressed over 5 minutes. This function operates as follows;

- 1. When any input signal is interrupted, "No signal" and the counting down display appears (for 5 minutes).
- 2. After counting down for 5 minutes, Projection Lamp and READY Indicator are turned off. (Cooling Fans keep running.)
- 3. READY Indicator starts to flash after cooling down Projection Lamp for about 90 seconds (Power Management mode). In this Power Management mode, Projection Lamp is automatically turned on when the input signal is connected or projector is operated with any button on Top Control or on Remote Control Unit again.

#### **On start**

When this function is "On," projector is automatically turned on just by connecting AC Power cord to a wall outlet.

Note ; Be sure to turn projector off properly (refer to the section "TURNING OFF THE PROJECTOR" on P19). If projector is turned off in the wrong steps, On Start function does not operate properly.

### **Remote control**

This projector has two different remote control codes; the factory-set normal code (Code 1) and the secondary code (Code 2). This switching function prevents remote control operation mixture (jam) when operating several projectors or video equipment together.

When operating projector in "Code 2," both projector and Remote Control Unit must be switched to "Code 2."

#### **To change the code of Projector;**

Set Remote control in the SETTING MENU to "Code 2."

#### **To change the code of the Remote Control Unit;**

Press both MENU and IMAGE buttons on Remote Control Unit together for over 10 seconds.

After changing the code, make sure Remote Control operates properly.

To return to the normal code (Code 1), operate both projector and Remote Control in the ways above again.

NOTE : When batteries of Remote Control Unit are replaced or ALL-OFF switch is turned to "ALL-OFF," the remote transmit code automatically returns to the normal code (Code 1).

#### **Lamp counter reset** U

This function is used to reset Lamp Replace Counter. When replacing Projection Lamp, reset Lamp Replace Counter by using this function. Refer to page 39 for operation.

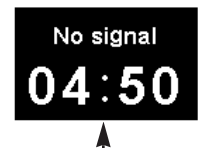

Time left until Lamp off.

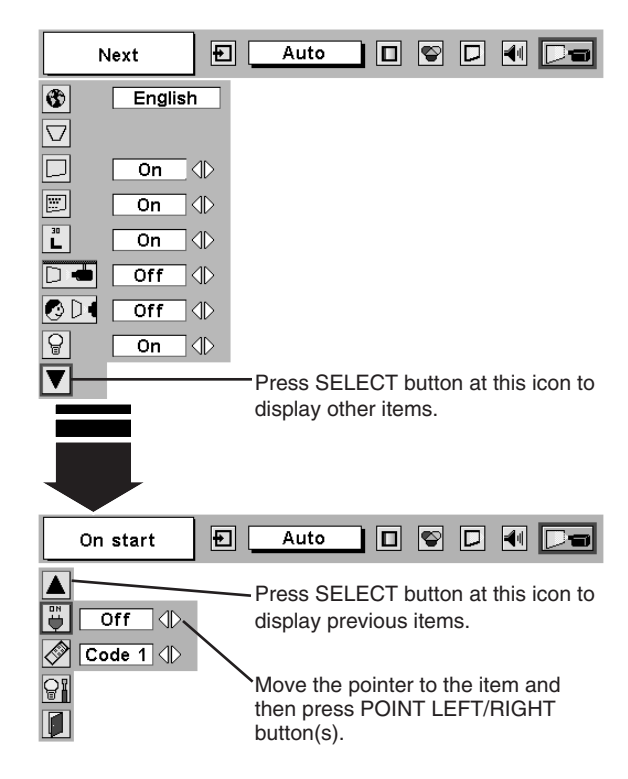

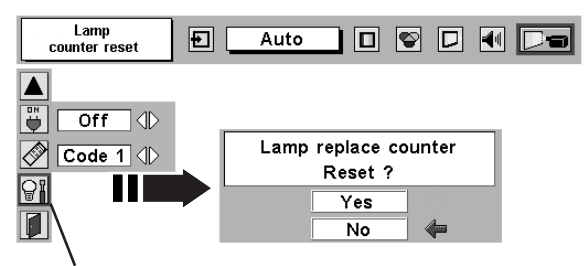

Move the pointer to Lamp counter reset and then press SELECT button. The message "Lamp replace counter reset?" is displayed.

# **APPENDIX**

### **OPERATING WIRELESS MOUSE**

Wireless Remote Control Unit is not only able to operate this projector but also usable as a wireless mouse for most Personal Computers. POINT buttons and two CLICK buttons are used for wireless mouse operation.

This Wireless Mouse function is available only when PC mouse pointer is displayed on a projected screen. When ON-SCREEN MENU or any message / dialog box is displayed on the screen instead of PC mouse pointer, this Wireless Mouse function cannot be used.

#### **INSTALLATION**

To use Wireless Remote Control Unit as Wireless Mouse for a Personal Computer, installation of the mouse driver (not supplied) is required. Make sure that the mouse driver is properly installed in your computer. And make sure that the mouse port (or USB port) of a Personal Computer is activated.

- Connect the mouse port (or USB port) of your computer to Control Port (or USB connector) of this projector with Control Cable (or USB cable). (Refer to page 11, 12 for connection.) *1*
- Turn the projector on first, and then turn on your computer. When the computer is switched on first, Wireless Mouse may not work properly. *2*
- Note : When your computer has no mouse port, connect Serial Port of your computer to Control Port of the projector with Control Cable for Serial Port (not supplied).

#### **OPERATING WIRELESS MOUSE**

When controlling a PC mouse pointer, operate Wireless Mouse with POINT button, SELECT button, and RIGHT CLICK button on Wireless Remote Control Unit.

#### **POINT button**

Used to move PC mouse pointer. The pointer is moved corresponding with the direction you are pressing.

#### **SELECT (LEFT CLICK) button**

This button has the same function as the left button in a PC mouse.

#### **RIGHT CLICK button**

This button has the same function as the right button in a PC mouse. This button is not available for controlling this projector.

POINT button (Move the pointer)

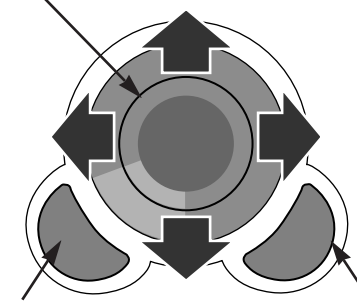

SELECT button (left button of the mouse)

RIGHT CLICK button (right button of the mouse)

# **MAINTENANCE**

#### **WARNING TEMP. INDICATOR**

WARNING TEMP. Indicator flashes red when an internal temperature of a projector exceeds the normal temperature. This Indicator stops flashing when the temperature of a projector returns to normal. When WARNING TEMP. Indicator continues to flash, check the items listed below.

- Ventilation Slots of the projector may be blocked. In such an event, reposition the projector so that Ventilation Slots are not obstructed. *1*
- Air Filter may be clogged with dust particles. Clean Air Filter by following the section AIR FILTER CARE AND CLEANING below. *2*
- If WARNING TEMP. Indicator remains on after performing the above checks, Cooling Fans or the Internal Circuits may *3* be malfunctioning. In that case, call Boxlight at 1-800-762-5757 or 360-779-7901 for service.

#### **AIR FILTER CARE AND CLEANING**

Removable Air Filter prevents dust from accumulating on the surface of Projection Lens and Projection Mirror. Should Air Filter become clogged with dust particles, it will reduce Cooling Fans' effectiveness and may result in internal heat build up and adversely affect the life of the projector. Clean Air Filter following the steps below:

- Turn off the projector, and disconnect AC power cord from the AC outlet. *1*
- Turn the projector upside down and remove Air Filter by pulling the latches upward. *2*
- Clean Air Filter with a brush or wash out dust and particles. *3*
- Replace Air Filter properly. Make sure that Air Filter is fully inserted. *4*

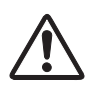

#### **CAUTION**

Do not operate the projector with Air Filter removed. Dust may accumulate on LCD Panel and Projection Mirror degrading picture quality.

Do not put small parts into Air Intake Vents. It may result in malfunction of the projector.

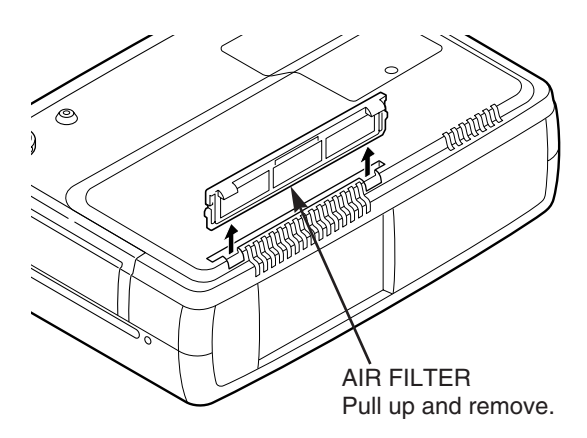

#### **RECOMMENDATION**

**We recommend avoiding dusty/smoky environments when operating a projector. Usage in these environments may cause poor image quality.**

When using under dusty or smoky conditions, dust may accumulate on a lens, liquid crystal panels, or optical elements inside the projector. This condition may degrade the quality of a projected image. When the above symptoms are noticed, contact Boxlight at 1-800-762-5757 or 360-779-7901 for cleaning.

### **CLEANING PROJECTION LENS**

Follow these steps to clean Projection Lens:

- Apply a non-abrasive camera lens cleaner to a soft, dry cleaning cloth. Avoid using an excessive amount of cleaner. Abrasive cleaners, solvents or other harsh chemicals might scratch a surface. *1*
- 2 Lightly wipe a cleaning cloth over Projection Lens.
- When the projector is not in use, replace Lens Cover. *3*

### **LAMP REPLACEMENT**

When the life of Projection Lamp of this projector draws to an end, LAMP REPLACEMENT indicator lights yellow. When a projected image becomes dark or the color of an image becomes unnatural, replacement of Projection Lamp is required.

#### **CAUTION**

For continued safety, replace with a lamp assembly of the same type.

Allow a projector to cool for at least 45 minutes before you open Lamp Cover. The inside of a projector can become very hot.

Follow these steps to replace the lamp assembly.

- Turn off the projector and disconnect AC plug. Allow the projector to cool for at least 45 minutes. *1*
- 2 Remove a screw with a screwdriver to remove Lamp Cover.
- Remove 3 screws with a screwdriver and pull out Lamp Assembly by grasping Handle. *3*
- Replace Lamp Assembly with a new one and tighten 3 screws back. Make sure that Lamp Assembly is set properly. Replace Lamp Cover and tighten a screw. *4*
- Connect AC Power Cord to the projector and turn it on. *5*
- *6* Reset Lamp Replace Counter (refer to the section "Lamp Replace Counter" below).
- **NOTE :** Do not reset Lamp Replace Counter when Projection Lamp is not replaced.

#### **ORDER REPLACEMENT LAMP**

Replacement Lamp can be ordered through Boxlight at 1-800-762-5757 or 360-779-7901.

- Model No. of your projector : BOXLIGHT CP-16t
- Replacement Lamp Type No.: POA-LMP35

(Service Parts No. 610 293 2751)

#### **LAMP REPLACE COUNTER**

Be sure to reset Lamp Replace Counter when Lamp Assembly is replaced. When Lamp Replace Counter is reset, LAMP REPLACE Indicator stops lighting.

- Turn projector on, press MENU button and ON-SCREEN MENU will appear. Press POINT LEFT/RIGHT button(s) to I urn projector on, press MENU button and ON-SCHEEN MENU will approve a red frame pointer to SETTING Menu icon (refer to page 35, 36).
- 2 Press POINT DOWN button to move a red frame pointer to "Lamp counter reset" and then press SELECT button. The message "Lamp replace counter reset?" is displayed. Move the pointer to [Yes] and then press SELECT button.
- Another confirmation dialog box appears and select [Yes] to reset Lamp Replace Counter. *3*

Do not reset Lamp Replace Counter except after Projection Lamp is replaced.

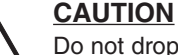

injury.

#### Do not drop a lamp assembly or touch a glass bulb! The glass can shatter and may cause

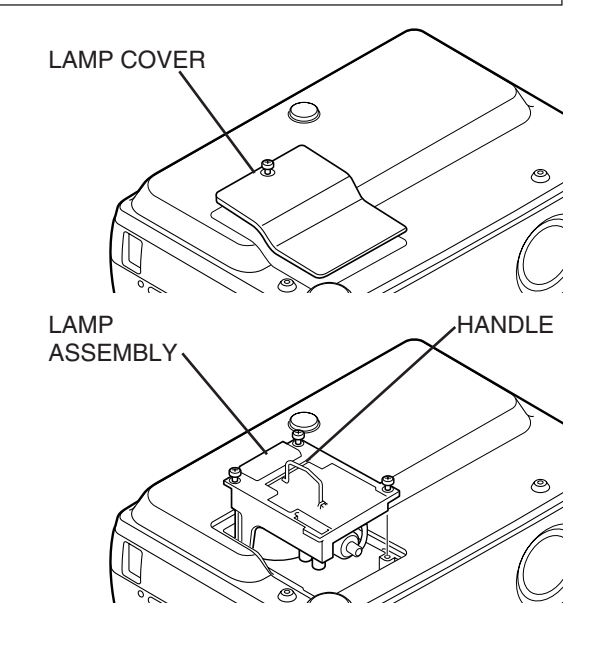

### **TROUBLESHOOTING**

Before calling your dealer or service center for assistance, check the items below once again.

- 1. Make sure you have connected a projector to your computer or video equipment as described in the section "CONNECTING THE PROJECTOR" on pages 11 ~ 13.
- 2. Check cable connection. Verify that all computer, video and power cord are properly connected.
- 3. Verify that all power is switched on.
- 4. If the projector still does not produce an image, re-start your computer.
- 5. If an image still does not appear, unplug the projector from your computer and check your computer monitor's display. The problem may be with your graphics controller rather than with the projector. (When you reconnect the projector, be sure to turn the computer and monitor off before you power up the projector. Turn the projector on, and then the computer.)
- 6. If the problem still exists, check the following chart.

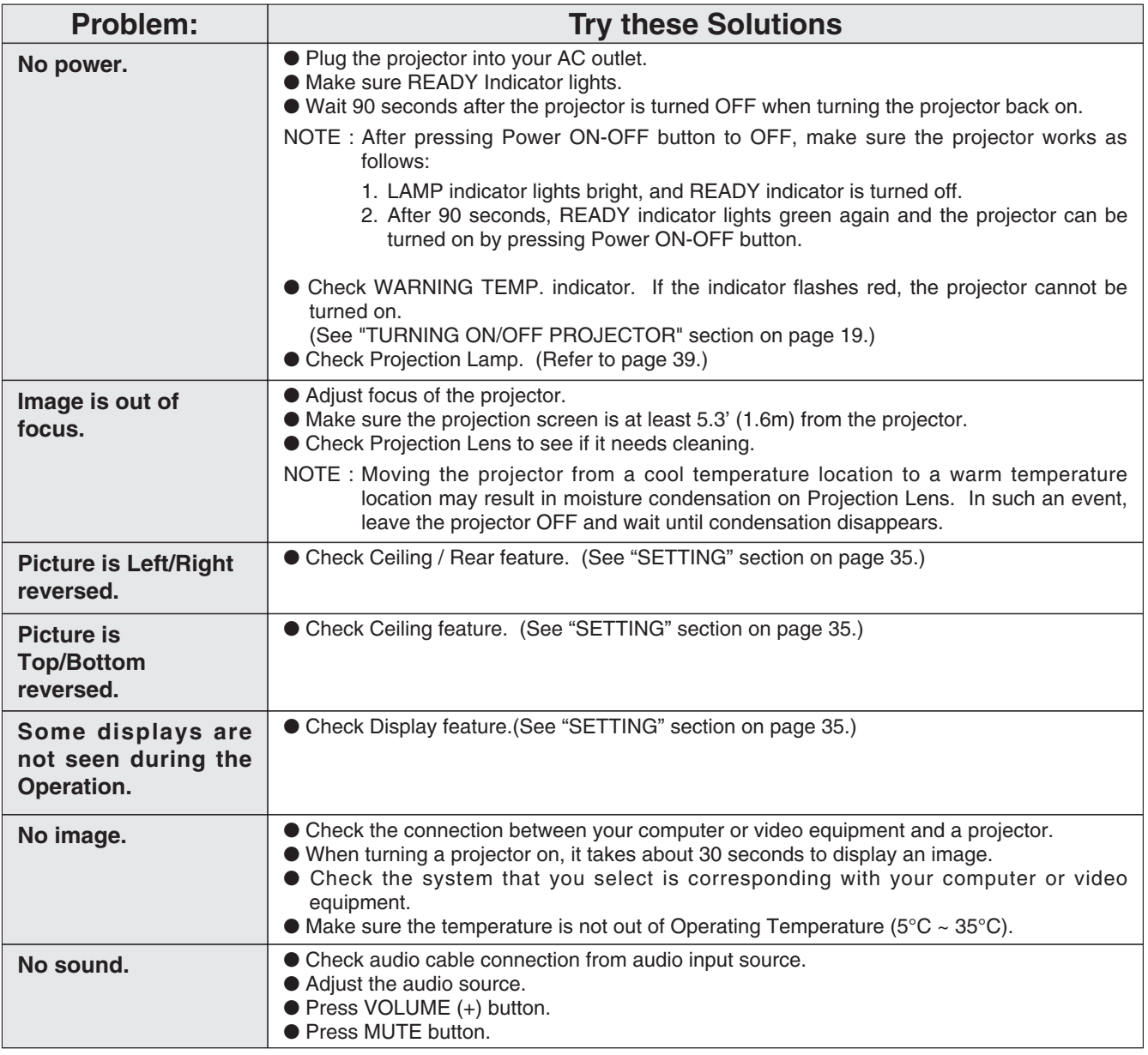

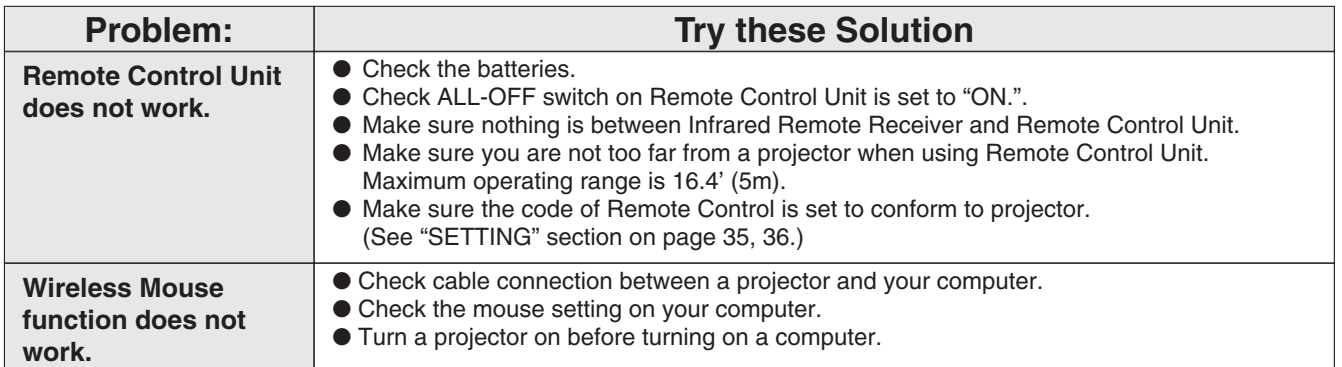

#### **WARNING : High voltages are used to operate this projector. Do not attempt to open the cabinet.**

If the problem still persists after following all operating instructions, contact Boxlight for assistance at 1-800-762-5757 or 360- 779-7901. Give the model number and explain about the problem. We will advise you how to obtain service.

Please have the following information available.

- Serial No. of projector.
- Resolution of the computer.
- Refresh rate of computer.

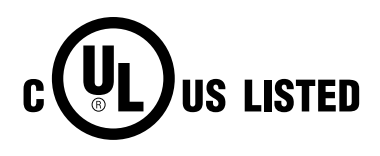

This symbol on the nameplate means the product is Listed by Underwriters Laboratories Inc. It is designed and manufactured to meet rigid U.L. safety standards against risk of fire, casualty and electrical hazards.

**APPENDIX**

# **TECHNICAL SPECIFICATIONS**

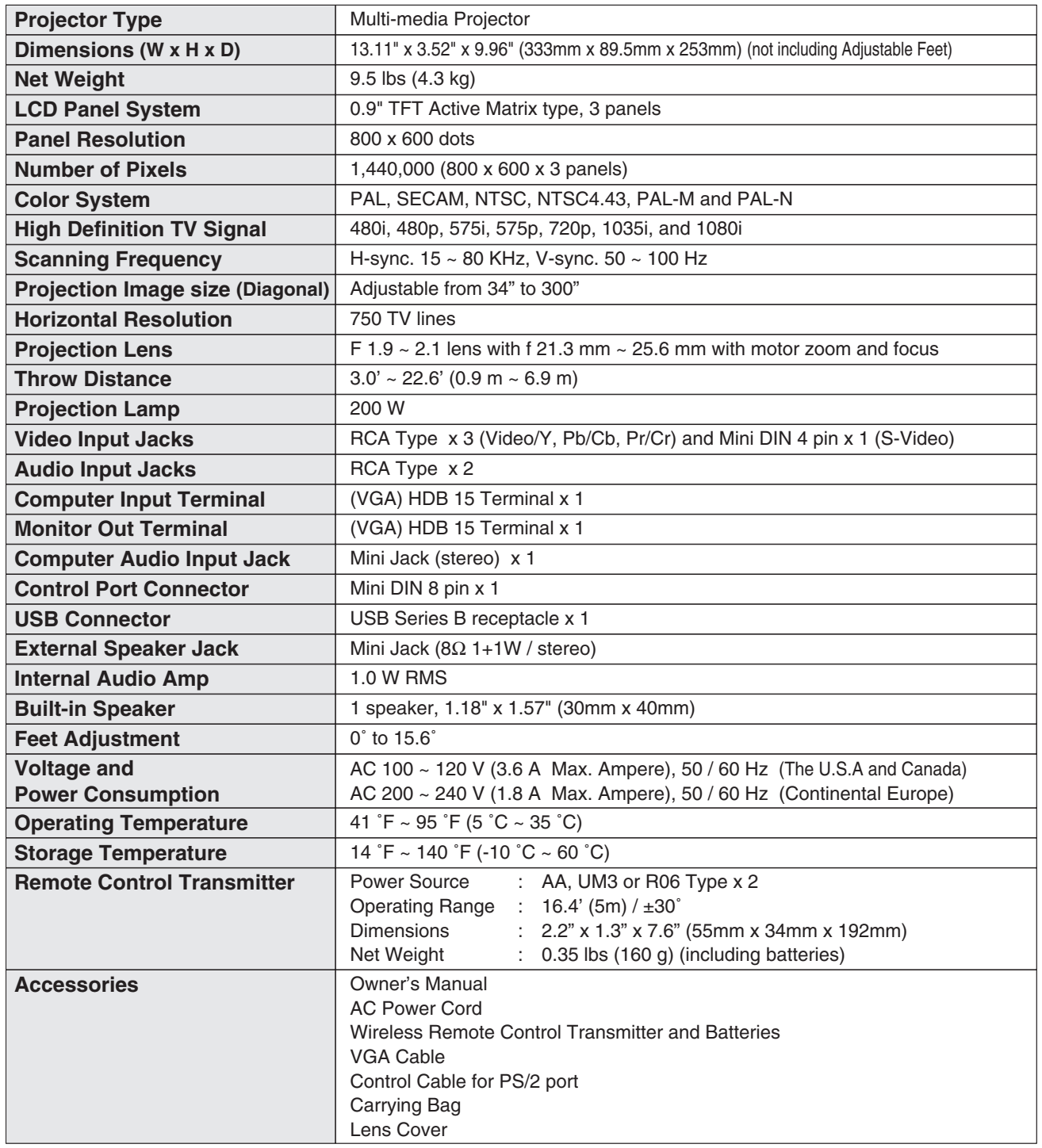

● The specifications are subject to change without notice.

### **OPTIONAL PARTS**

The parts listed below are optionally supplied. When ordering those parts, give name and Type No. of it to the sales dealer.

● Control Cable for Serial Port Type No.: CP13T-212

● Control Cable for ADB Port Type No.: CP13T-213

● MAC Adapter Type No.: ZZZADAP-MAC

**42**

### **CONFIGURATIONS OF THE TERMINALS**

#### **COMPUTER INPUT / MONITOR OUT TERMINAL (ANALOG)**

#### **Terminal : HDB15-PIN**

Connect the display output/input terminal of the computer to these terminal with the VGA Cable (supplied). When connecting the Macintosh computer, MAC Adapter (not supplied) is required.

#### **Pin Configuration**

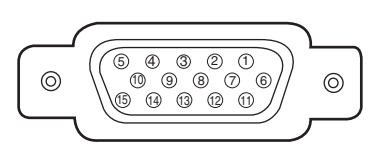

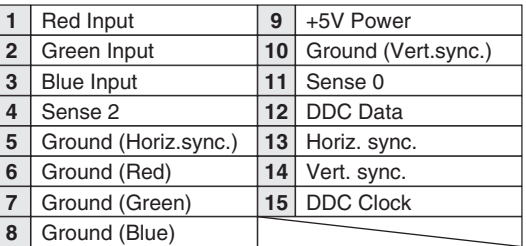

#### **CONTROL PORT CONNECTOR**

#### **Terminal : Mini DIN 8-PIN**

Connect control port (PS/2, Serial or ADB port) on your computer to this connector with Control Cable. (Control Cable for PS/2 port is supplied, and Control Cables for Serial port and ADB port are not supplied.)

#### **Pin Configuration**

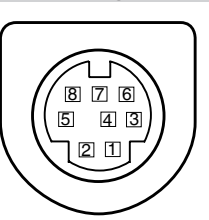

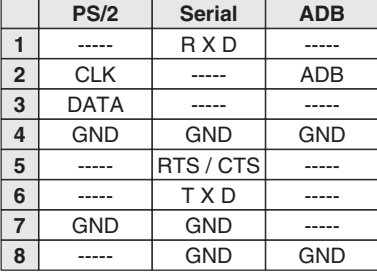

#### **USB CONNECTOR (Series B)**

Connect USB port terminal on your computer or peripheral equipment to this connector with USB Cable (not supplied).

#### **Pin Configuration**

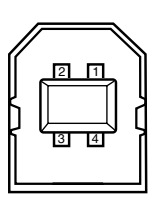

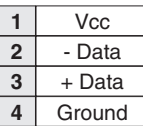

#### **LIMITED WARRANTY**

BOXLIGHT CORPORATION ("BOXLIGHT") warrants that each BOXLIGHT CP-16t ("the Product") sold hereunder will conform to and function in accordance with the written specifications of BOXLIGHT. Said limited warranty shall apply only to the first person or entity that purchases the Product for personal or business use and not for the purpose of distribution resale. Said warranty shall continue for a period of two (2) years from the date of such purchase. BOXLIGHT does not warrant that the Product will meet the specific requirements of the first person or entity that purchases the Product for personal or business use. Lamp is warrantied for 120 days.

BOXLIGHT CORPORATION's liability for the breach of the foregoing limited warranty is limited to the repair or replacement of the Product or refund of the purchase price of the Product, at BOXLIGHT's sole option. To exercise the Purchaser's rights under the foregoing warranty, the Product must be returned at the Purchaser's sole cost and expense, to BOXLIGHT or any authorized service center provided, however, that the Product must be accompanied by a written letter explaining the problem and which includes (i) proof of purchase; (ii) the dealer's name; (iii) the model and serial number of the Product. A return authorization number, issued by the BOXLIGHT customer service department, must also be clearly displayed on the outside of the shipping carton containing the Product.

#### **WARRANTY LIMITATION AND EXCLUSION**

BOXLIGHT CORPORATION shall have no further obligation under the foregoing limited warranty if the Product has been damaged due to abuse, misuse, neglect, accident, unusual physical or electrical stress, unauthorized modification, tampering, alterations, or service other than by BOXLIGHT or its authorized agents, causes other than from ordinary use or failure to properly use the Product in the application for which said Product is intended.

#### **DISCLAIMER OR UNSTATED WARRANTIES**

The warranty printed above is the only warranty applicable to this purchase.

All other warranties express or implied, including, but not limited to, the implied warranties or merchantability and fitness for a particular purpose are disclaimed. There are no warranties that extend beyond the face hereof and the foregoing warranty shall not be extended, altered or varied except by written instrument signed by BOXLIGHT CORPORATION.

#### **LIMITATION OF LIABILITY**

It is understood and agreed that BOXLIGHT's liability whether in contract, in tort, under any warranty, in negligence or otherwise shall not exceed the return of the amount of the purchase price paid by purchaser and under no circumstances shall BOXLIGHT be liable for special, indirect or consequential damages. The price stated for the Product is a consideration in limiting BOXLIGHT's liability. No action regardless of form, arising out of the agreement to purchase the product, may be brought by purchaser more than one year after the cause of action has accrued.

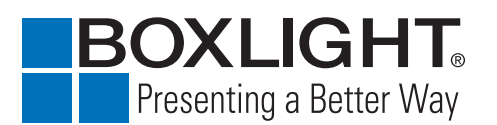

**Boxlight** 19332 Powder Hill Place Poulsbo, WA 98370-7407 USA www.boxlight.com USA and Canada 800-762-5757 International 360-779-7901

Printed in Japan Part No. 610 297 6823 (1AA6P1P3108-- ME8E)

Free Manuals Download Website [http://myh66.com](http://myh66.com/) [http://usermanuals.us](http://usermanuals.us/) [http://www.somanuals.com](http://www.somanuals.com/) [http://www.4manuals.cc](http://www.4manuals.cc/) [http://www.manual-lib.com](http://www.manual-lib.com/) [http://www.404manual.com](http://www.404manual.com/) [http://www.luxmanual.com](http://www.luxmanual.com/) [http://aubethermostatmanual.com](http://aubethermostatmanual.com/) Golf course search by state [http://golfingnear.com](http://www.golfingnear.com/)

Email search by domain

[http://emailbydomain.com](http://emailbydomain.com/) Auto manuals search

[http://auto.somanuals.com](http://auto.somanuals.com/) TV manuals search

[http://tv.somanuals.com](http://tv.somanuals.com/)